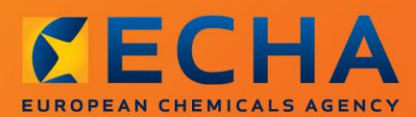

#### MANUAL

# Kako izraditi prijavu tvari u proizvodima

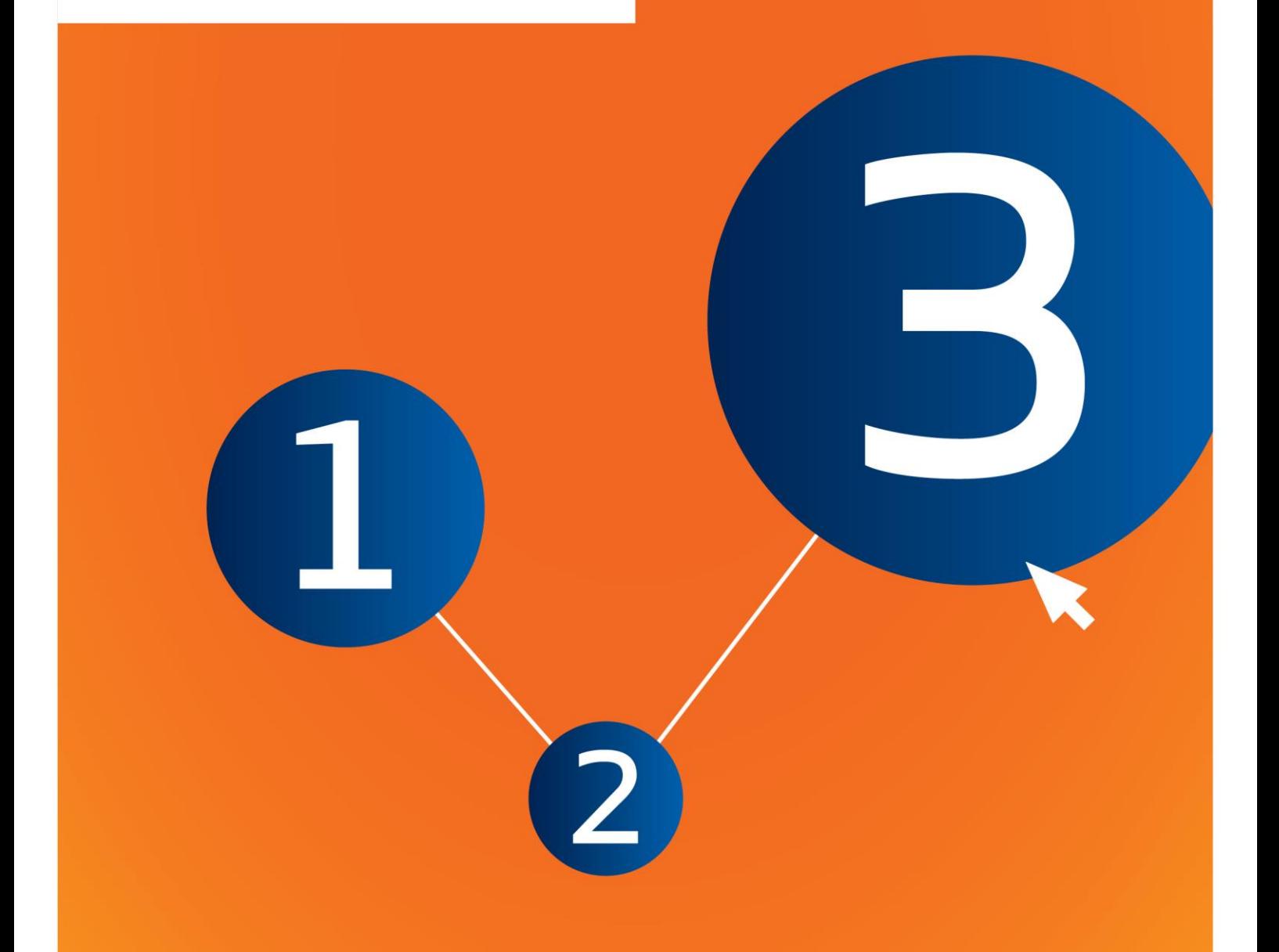

## <span id="page-1-0"></span>**Izmjene ovog dokumenta**

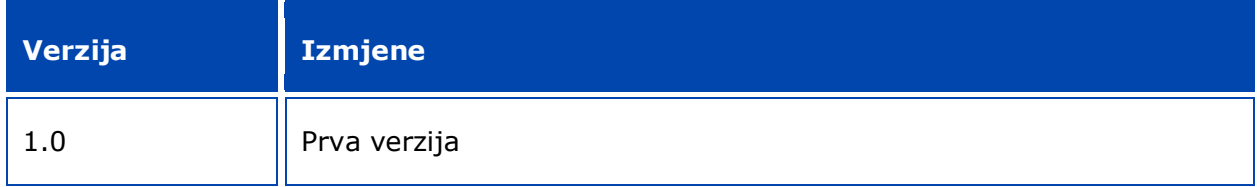

#### **Pravna napomena**

Ovim se dokumentom korisnicima nastoji pomoći u ispunjavanju njihovih obveza koje proizlaze iz Uredbe REACH. Međutim, podsjećamo korisnike da je tekst Uredbe REACH jedina autentična pravna referenca te da informacije u ovom dokumentu nisu pravni savjeti. Korisnik se ovim informacijama koristi isključivo na vlastitu odgovornost. Europska agencija za kemikalije ne prihvaća nikakvu odgovornost za korištenje informacija sadržanih u ovom dokumentu.

Umnožavanje je dopušteno uz uvjet da se navede izvor.

Ovo je radni prijevod dokumenta koji je izvorno napisan na engleskom jeziku. Napominjemo da se izvornikom smatra samo engleska verzija teksta koja je također dostupna na internetskim stranicama ECHA-e.

**Naslov:** Kako izraditi prijavu tvari u proizvodima

**Referenca:** ECHA-16-B-16-EN

**Kataloški broj:** ED-01-16-384-HR-N

**ISBN:** 978-92-9247-998-5

**DOI:** 10.2823/981738

**Datum izdanja:** travanj 2016.

**Jezik:** HR

© Europska agencija za kemikalije, 2016.

Naslovnica © Europska agencija za kemikalije

Umnožavanje je dopušteno pod uvjetom da se izvor u potpunosti navede u sljedećem obliku:

"Izvor: Europska agencija za kemikalije, http://echa.europa.eu/", te pod uvjetom da se Odjelu za komunikacije ECHA-e dostavi pisana obavijest (publications@echa.europa.eu).

Ovaj će dokument biti dostupan na sljedeća 23 jezika:

bugarskom, češkom, danskom, engleskom, estonskom, finskom, francuskom, grčkom, hrvatskom, latvijskom, litavskom, mađarskom, malteškom, nizozemskom, njemačkom, poljskom, portugalskom, rumunjskom, slovačkom, slovenskom, španjolskom, švedskom i talijanskom.

Ako imate pitanja ili primjedbe u vezi s ovim dokumentom, dostavite ih ECHA-i putem obrasca za upite na adresi u nastavku, uz naznaku gore navedene reference i datuma izdanja:

http://echa.europa.eu/about/contact\_en.asp

#### **Europska agencija za kemikalije**

Poštanska adresa: P.P. 400, FI-00121 Helsinki, Finska

Adresa ureda: Annankatu 18, Helsinki, Finska

## <span id="page-3-0"></span>Sadržaj

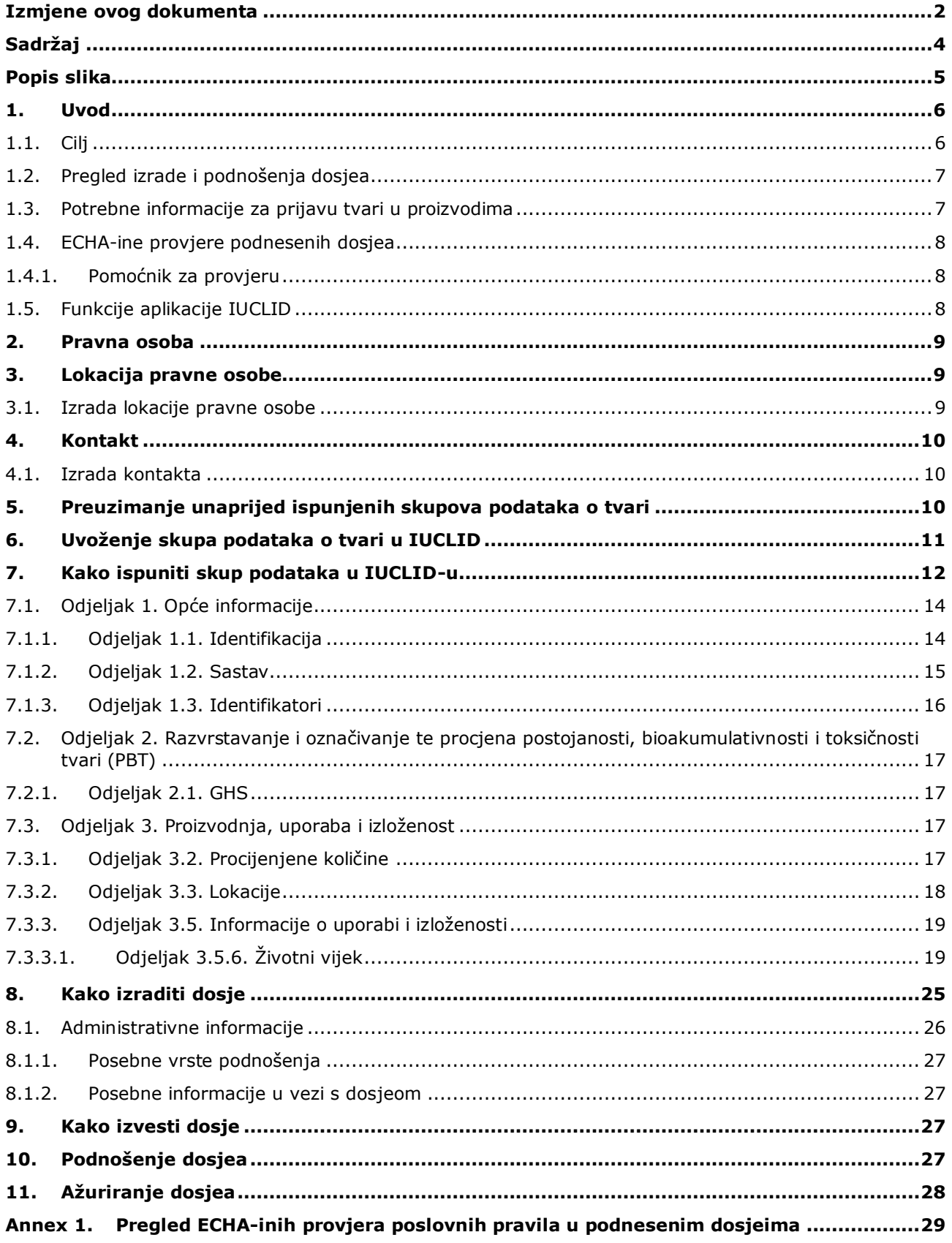

## <span id="page-4-0"></span>**Popis slika**

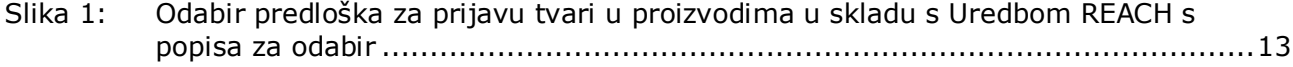

## <span id="page-5-0"></span>**1. Uvod**

## <span id="page-5-1"></span>**1.1. Cilj**

Svrha je ovog priručnika pružiti pomoć budućim podnositeljima prijave prilikom izrade dosjea za prijavu tvari u proizvodima (SiA) u softverskoj aplikaciji IUCLID u skladu s Uredbom REACH (EZ) br. 1907/2006. Točnije, u priručniku su opisani odjeljci i polja u IUCLID-u koje je potrebno dodatno ispuniti nakon preuzimanja skupova podataka o tvari s internetske stranice Europske agencije za kemikalije (ECHA) radi izrade i uspješnog podnošenja cjelovitog dosjea za prijavu tvari u proizvodima u skladu s člankom 7. stavkom 2. Uredbe REACH.

U priručniku se pretpostavlja da ste instalirali IUCLID te da imate valjani korisnički račun u sustavu ECHA.

Više informacija o različitim funkcionalnostima u IUCLID-u i načinima uporabe tih funkcionalnosti dostupno je u sustavu za pomoć koji je ugrađen u IUCLID (vidjeti poglavlje 1.5. *Functionalities of IUCLID (Funkcionalnosti IUCLID-a).*

Kako bi se potencijalnim podnositeljima prijave što više pomoglo, unaprijed ispunjeni skupovi podataka o tvari u IUCLID-u dostupni su u **Popisu predloženih posebno zabrinjavajućih tvari za odobrenje** na internetskoj stranici ECHA-e, i to na sljedećoj adresi: [http://echa.europa.eu/candidate-list-table.](http://echa.europa.eu/candidate-list-table)

Ti skupovi podataka unaprijed su ispunjeni osnovnim informacijama o identitetu, sastavu i razvrstavanju tvari. ECHA potencijalnim podnositeljima prijave preporučuje da te skupove podataka iskoriste kao polazišnu točku. Trebali biste provjeriti i prema potrebi izmijeniti navedene informacije te unijeti ostale potrebne informacije slijedeći upute dane u ovom priručniku.

U načelu, proizvođači i uvoznici proizvoda obvezni su izraditi prijavu tvari u proizvodima kada su ispunjeni svi uvjeti iz članka 7. stavka 2. Uredbe REACH:

- tvar je uvrštena u Popis predloženih posebno zabrinjavajućih tvari (SVCH) za odobrenje (dalje u tekstu Popis predloženih tvari);
- tvar se nalazi u proizvodima proizvedenima i/ili uvezenima u koncentraciji iznad 0,1 % masenog udjela;
- ukupna količina tvari prisutne u svim proizvedenim i/ili uvezenim proizvodima koji sadrže više od 0,1 % masenog udjela te tvari premašuje jednu tonu po proizvođaču i/ili uvozniku godišnje.

Prijavu tvari u proizvodima potrebno je podnijeti najkasnije šest mjeseci nakon uvrštenja tvari u Popis predloženih tvari. Ta je obveza primjenjiva od 1. lipnja 2011. za tvari uvrštene u Popis predloženih tvari prije 1. prosinca 2010.

Nakon podnošenja prijave, podnositelje prijave potiče se da svoju prijavu redovito ažuriraju. Prijava se može ažurirati u slučaju izmjene informacija iz prijave (vidjeti poglavlje 11. *Ažuriranje dosjea*).

Jedna prijava trebala bi se odnositi na jednu tvar s Popisa predloženih tvari. Ako proizvodi koje uvozite ili proizvodite sadrže više tvari koje su uvrštene na Popis predloženih tvari, morate podnijeti prijavu za svaku tvar zasebno. Ako nekoliko proizvoda sadrži istu tvar, morate ih sve uključiti u jednu prijavu.

Više informacija o prijavama tvari u proizvodima (članak 7. stavak 2. Uredbe REACH) dostupno je na posebnoj internetskoj stranici ECHA-e na adresi

http://echa.europa.eu/regulations/reach/candidate-list-substances-in-articles/notification-ofsubstances-in-articles

te u dokumentu *Guidance on requirements for substances in articles* (Smjernice o zahtjevima u pogledu tvari u proizvodima) na adresi: http://echa.europa.eu/guidancedocuments/guidance-on-reach

## <span id="page-6-0"></span>**1.2. Pregled izrade i podnošenja dosjea**

Dosje u IUCLID-u za prijavu tvari u proizvodima pohranjena je datoteka skupa podataka o tvari za Popis predloženih tvari koje se nalaze u vašem proizvodu, a koja se ne može uređivati. Sadrži informacije koje je potrebno dostaviti ECHA-i.

U sljedećim koracima opisan je pristup izradi dosjea u IUCLID-u za vašu prijavu tvari u proizvodima kada je unaprijed ispunjen skup podataka o tvari dostupan na internetskoj stranici ECHA-e:

- 1. Prijavite se u sustav REACH-IT i izradite stavku *Legal entity* (Pravna osoba) za podnositelja prijave [\(https://reach-it.echa.europa.eu/\)](https://reach-it.echa.europa.eu/) ako je potrebno.
- 2. Preuzmite unaprijed ispunjeni skup podataka o tvari s internetske stranice ECHA-e (vidjeti poglavlje 5.).
- 3. Uvezite skup podataka o tvari u IUCLID (vidjeti poglavlje 6.).
- 4. Unesite dodatne informacije u skup podataka o tvari u IUCLID-u (vidjeti poglavlje 7.).
- 5. U IUCLID-u izradite dosje za prijavu tvari u proizvodima u skladu s Uredbom REACH (vidjeti poglavlje 8.).
- 6. Izvezite dosje za prijavu iz IUCLID-a (vidjeti poglavlje 9.).
- 7. Dostavite dosje za prijavu ECHA-i putem sustava *REACH-IT* (vidjeti poglavlje 10.).

U rijetkim slučajevima kada skup podataka o tvari nije dostupan na internetskoj stranici s Popisom predloženih tvari, možete ga izraditi slijedeći upute iz priručnika *How to prepare registration and PPORD dossiers* (Kako izraditi registracijski dosje i dosje za prijavu PPORD-a) koji je dostupan na adresi [http://echa.europa.eu/manuals.](http://echa.europa.eu/manuals)

## <span id="page-6-1"></span>**1.3. Potrebne informacije za prijavu tvari u proizvodima**

Informacije koje je potrebno unijeti u prijavu opisane su u Uredbi REACH (članak 7. stavak 4.). Zatražene informacije obuhvaćaju sljedeće (odgovarajući odjeljak u IUCLID-u naznačen je u zagradi):

- identitet podnositelja prijave (tj. proizvođača ili uvoznika proizvoda), tj. informacije o nazivu i kontaktnim podacima (korisnički račun u sustavu REACH-IT i odjeljak 1.1. u IUCLID-u);
- identitet podnositelja prijave i informacije o ulozi u lancu opskrbe (odjeljak 1.1. u IUCLIDu);
- identitet tvari, tj. naziv tvari, EZ broj, CAS broj, vrstu tvari i sastav tvari (odjeljci 1.1. i 1.2. u IUCLID-u). Te informacije nalaze se u unaprijed ispunjenom skupu podataka o tvari;
- registracijski broj tvari s Popisa predloženih tvari ako je dostupan (odjeljak 1.3. u IUCLIDu);
- informacije o razvrstavanju tvari s Popisa predloženih tvari u skladu s kriterijima Uredbe CLP (odjeljak 2.1. u IUCLID-u). Te informacije nalaze se u unaprijed ispunjenom skupu podataka o tvari;
- informacije o proizvodnoj lokaciji podnositelja prijave koje ispunjavaju samo proizvođači proizvoda (uvoznici proizvoda ih ne ispunjavaju) (odjeljak 3.3. u IUCLID-u);
- kratak opis uporabe(a) tvari (jedne ili više) u proizvodu [tehnička(e) funkcija(e)] i uporaba proizvoda (jednog ili više) (odjeljak 3.5. u IUCLID-u);
- količinski raspon tvari sadržane u proizvodima, tj. 1 10 tona, 10 100 tona, 100 1000 tona ili ≥ 1000 tona (zaglavlje dosjea u IUCLID-u).

U poglavlju 7. *Kako ispuniti skup podataka o tvari u IUCLID-u* detaljno se opisuje način ispunjavanja prijave tvari u proizvodima radi ispunjavanja obveza u skladu s člankom 7. stavkom 2. Uredbe REACH.

## <span id="page-7-0"></span>**1.4. ECHA-ine provjere podnesenih dosjea**

Svi dosjei podneseni ECHA-i podvrgavaju se početnim tehničkim i administrativnim provjerama. Te se provjere nazivaju poslovna pravila.

Dosje se prihvaća samo ako su zadovoljena sva važna poslovna pravila, primjerice u pogledu provjere formata i dostupnosti administrativnih informacija.

<span id="page-7-1"></span>Više informacija o poslovnim pravilima dostupno je u Prilogu 1.: *Pregled ECHA-inih provjera poslovnih pravila u podnesenim dosjeima.*

## **1.4.1. Pomoćnik za provjeru**

Softverski dodatak *Pomoćnik za provjeru* razvijen je kako biste mogli obaviti neke provjere dosjea prije nego što ga dostavite ECHA-i putem sustava REACH-IT.

Stoga preporučujemo da prije podnošenja dosjea upotrijebite softverski dodatak *Validation assistant (Pomoćnik za provjeru)* u dva koraka:

- i. provjerite svoj skup podataka (prije izrade dosjea) kako biste mogli ispraviti eventualne greške zabilježene na toj razini;
- ii. provjerite konačni dosje i otklonite moguće probleme utvrđene u okviru tog koraka.

Uporaba ovoga softverskog dodatka u obama koracima od presudne je važnosti kako biste nepotrebne greške i mogućnost odbijanja vašeg podneska sveli na najmanju moguću mjeru.

<span id="page-7-2"></span>Upute o pokretanju dodatka *Validation assistant (Pomoćnik za provjeru)* potražite u sustavu za pomoć u IUCLID-u.

## **1.5. Funkcije aplikacije IUCLID**

Funkcije IUCLID-a detaljno su opisane u okviru za pomoć u aplikaciji IUCLID. Za pomoć pritisnite tipku F1 bilo gdje unutar aplikacije. Sustav za pomoć pokušat će prikazati najrelevantniji dio sadržaja za pomoć. Otuda je moguće prijeći na traženu posebnu pomoć. Na primjer, ako je čarobnjak za izvoz u aplikaciji otvoren, pritiskom na tipku F1 trebao bi se otvoriti sadržaj pomoći u pogledu opisa funkcije *Export (Izvezi)*. Kao alternativa pritisku na

tipku F1, postoje poveznice za pomoć na sučelju aplikacije kada postoji ikona za pomoć u obliku upitnika.

## <span id="page-8-0"></span>**2. Pravna osoba**

Podneske ECHA-i dostavljaju *pravne osobe* koje je potrebno odrediti prije podnošenja dosjea i za koje moraju biti dostavljeni kontaktni podaci. Kontaktni podaci trgovačkog društva pohranjuju se kao *Legal Entity Object (LEO)* (Objekt pravne osobe (LEO)). LEO možete izraditi u IUCLID-u te u sustavu *ECHA accounts* (ECHA-ini korisnički računi) na adresi [http://echa.europa.eu/support/helpdesks/echa-helpdesk/echa-accounts.](http://echa.europa.eu/support/helpdesks/echa-helpdesk/echa-accounts)

Napominjemo da će se ECHA koristiti samo onim kontaktnim podacima pravne osobe koje ste prijavili u ECHA-inim korisničkim računima ili u sustavu REACH-IT.

Prilikom instaliranja IUCLID-a već ste izradili jednu pravnu osobu. Možete dodati više pravnih<br>osoba klikom desne tipke miša na *Legal entity*<br>anatati usklađenost između pravne osobe u IUCLID-u i osoba klikom desne tipke miša na Legal entity IUCLID-a. Međutim, ECHA neće nametati usklađenost između pravne osobe u IUCLID-u i pravne osobe u ECHA-inim korisničkim računima.

Napominjemo da prema zadanim postavkama pravna osoba nije uključena u dosje. Ako želite uključiti pravnu osobu u svoj dosje, možete promijeniti zadane postavke tijekom izrade dosjea u čarobnjaku za izradu dosjea (vidjeti poglavlje 8. *Kako izraditi dosje*.

Ako uključite pravnu osobu u dosje koji se dostavlja ECHA-i, bilo bi korisno da provjerite jesu li pravne osobe u IUCLID-u i REACH-IT-u iste. Više informacija o načinu izrade objekta pravne osobe i usklađivanju informacija o pravnoj osobi u IUCLID-u i REACH-IT-u potražite u priručniku *How to create Registration and PPORD dossiers* (Kako izraditi registracijski dosje i dosje za prijavu PPORD-a).

## <span id="page-8-1"></span>**3. Lokacija pravne osobe**

Proizvodne lokacije unose samo proizvođači proizvoda koji svoje proizvode proizvode u Europskoj uniji. Uvoznici proizvoda ne moraju unijeti te informacije. U polju *Legal entity site* (Lokacija pravne osobe) kao proizvođač proizvoda možete navesti lokaciju na kojoj se odvija proizvodnja vašeg proizvoda. Te informacije uključuju ime lokacije, adresu i druge kontaktne podatke o lokaciji te mogućnost uključivanja identifikatora lokacije u okviru drugih informatičkih sustava trgovačkog društva / organizacije. *Lokacija pravne osobe* pripada samo jednomu *vlasniku pravne osobe*.

Napominjemo da lokaciju ne možete izraditi ako je ne povežete s pravnom osobom. Međutim, poveznica između lokacije i vlasnika pravne osobe te lokacije može se izmijeniti odabirom druge pravne osobe iz vašeg popisa. Ista pravna osoba može se povezati s više lokacija pravne osobe.

## <span id="page-8-2"></span>**3.1. Izrada lokacije pravne osobe**

- 1. Kako biste izradili novu lokaciju, desnom tipkom miša kliknite na *Legal entity site* (Lokacija pravne osobe) na početnoj stranici i odaberite *New* (Nova).
- 2. Odaberite naziv za lokaciju i dodijelite ga stavci *Legal entity owner* (Vlasnik pravne osobe) klikom na gumb  $\infty$ .
- 3. Ispunite koliko je moguće više polja u okviru odjeljaka *General information and Contact address* (Opće informacije i adresa za kontakt). Obvezno je navesti barem *Country* (državu) u kojoj se nalazi lokacija.
- 4. Za pohranjivanje informacija o lokaciji pravne osobe kliknite na gumb  $\blacksquare$  u glavnom izborniku.

## <span id="page-9-0"></span>**4. Kontakt**

Na popisu kontakata *Contacts (Kontakti)* možete unijeti kontaktne podatke mjerodavnih nadležnih osoba, kao što je osoba odgovorna za sigurnosno-tehnički list (STL), toksikolog itd., koji se mogu priložiti dosjeu u IUCLID-u. Ta osoba može se kontaktirati radi pružanja pomoći ili pitanja o podnesenim podacima.

Podaci osobe za kontakt odgovorne za vaše podnošenje moraju biti navedeni u sustavu REACH-IT te se njima i upravlja u okviru istoga.

#### <span id="page-9-1"></span>**4.1. Izrada kontakta**

1. Kako biste **izradili** *novi kontakt*, desnom tipkom miša pritisnite gumb *Contacts (Kontakti)*

na početnoj stranici i odaberite *"New" (Novi)*.

- 2. U kartici *General information (Opće informacije)* ispunite što više polja.
- 3. Kako biste sačuvali kontaktne informacije pritisnite gumb  $\Box$ u glavnom izborniku.

## <span id="page-9-2"></span>**5. Preuzimanje unaprijed ispunjenih skupova podataka o tvari**

Dosje za prijavu tvari u proizvodima izrađuje se za tvar, kako je ona definirana člankom 3. stavkom 1. Uredbe REACH, koja je uvrštena u Popis predloženih posebno zabrinjavajućih tvari za odobrenje. Informacije u vezi s tvari s Popisa predloženih tvari koju želite prijaviti, kao što su informacije o identitetu i sastavu tvari, već su navedene u skupu podataka o tvari (*Substance dataset*) (Skup podataka o tvari) koji je izrađen za tu tvar i dostupan za preuzimanje s internetske stranice ECHA-e. Skup podataka upotrebljava se kao temelj za izradu dosjea u IUCLID-u.

Slijedite sljedeće korake kako biste preuzeli unaprijed ispunjeni skup podataka o tvari za tvar s Popisa predloženih tvari koju želite prijaviti:

- 1. Idite na "Popis predloženih posebno zabrinjavajućih tvari za odobrenje" na internetskoj stranici ECHA-e na adresi<http://echa.europa.eu/candidate-list-table>
- 2. U odgovarajućem retku za tvar s Popisa predloženih tvari koju želite prijaviti, u stupcu IUCLID dataset kliknite na simbol
- 3. Preuzmite i spremite unaprijed ispunjenu datoteku *Substance dataset* (Skup podataka o tvari) na svoje računalo.

Nakon preuzimanja i spremanja skupa podataka o tvari koju želite prijaviti na svoje računalo, prijeđite na poglavlje 6. *Uvoz skupa podataka o tvari u IUCLID* u kojem ćete pronaći potrebne upute.

Unaprijed ispunjeni skupovi podataka o tvari u IUCLID-u za tvari s Popisa predloženih tvari koji su dostupni na internetskoj stranici ECHA-e osiguravaju se radi pružanja pomoći poduzećima

koja izrađuju prijave za tvari u proizvodima. Međutim, poduzeće koje podnosi prijavu nosi isključivu odgovornost za primjerenost i točnost informacija podnesenih u prijavi. Unaprijed ispunjeni skupovi podataka o tvari sadrže točne identifikatore tvari u odjeljcima 1.1 i 1.2 , zajedno s odgovarajućim informacijama o razvrstavanju u odjeljku 2.1. Napominjemo da ste, unatoč postojanju određenih potrebnih informacija u prethodno navedenim odjeljcima IUCLIDa, obvezni unijeti dodatne informacije kako je opisano u poglavlju 7. *Kako ispuniti skup podataka o tvari u IUCLID-u* ovog priručnika (npr. informacije pravnoj osobi u odjeljku 1.1).

*Substance dataset* (Skup podataka o tvari) spremište je administrativnih i znanstvenih podataka o tvari. U IUCLID-u su identifikacijski podaci o određenoj tvari ili određenom sastojku tvari, primjerice podaci o kemijskim nazivima (naziv EC, naziv CAS, naziv iz nomenklature IUPAC, sinonimi itd.) i kodovima identiteta (EZ broj, CAS broj) te molekularnim i strukturnim podacima pohranjeni kao *Reference substance* (Referentna tvar). Informacije u *Substance dataset* (skupu podataka o tvari) mogu se mijenjati. Možete dodavati, uklanjati ili mijenjati informacije u skupu podataka. Detaljnije informacije o referentnoj tvari i načinu upravljanja skupom podataka o tvari možete pronaći u priručniku *How to prepare registration and PPORD dossiers* (Kako izraditi registracijski dosje i dosje za prijavu PPORD-a) koji je dostupan na adresi: [http://echa.europa.eu/manuals.](http://echa.europa.eu/manuals)

## <span id="page-10-0"></span>**6. Uvoženje skupa podataka o tvari u IUCLID**

Kako biste izradili dosje za prijavu tvari u proizvodima u IUCLID-u, prvo morate uvesti prethodno preuzeti skup podataka o tvari u svoju lokalnu instalaciju IUCLID-a (vidjeti poglavlje 5.).

U sljedećim koracima opisano je kako se u IUCLID uvozi preuzeti unaprijed ispunjeni skup podataka o tvari za tvar s Popisa predloženih tvari koju želite prijaviti u IUCLID:

- 1. Na početnoj stranici IUCLID-a kliknite na *Import* (Uvezi) čime će se pokrenuti *Import assistant (Pomoć pri uvozu)*.
- 2. U tom prozoru (Pomoć pri uvozu) kliknite na gumb *Add files* (Dodaj datoteke). Otvorit će se novi prozor.
- 3. Odaberite datoteku sa skupom podataka o tvari (.i5z/.i6z) u mapi u koju ste je spremili tijekom preuzimanja na svoj tvrdi disk. Zatim kliknite na gumb *Open* (Otvori).
- 4. Pritisnite gumb *Finish* (Dovrši) u prozoru Import assistant (Pomoć pri uvozu).
- 5. Nakon dovršetka uvoza, pojavit će se skočna obavijest u donjem desnom kutu zaslona IUCLID-a. Možete kliknuti na tu obavijest ili na crveni krug koji treperi kako bi se prikazala *Background job console* (Upravljačka ploča za pozadinske radnje).
- 6. Nakon uvoženja skupa podataka o tvari, skup možete naći u popisu *Substance* (Tvar)

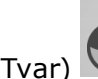

klikom na Substance (Tvar) na početnoj stranici IUCLID-a.

7. Sve dostupne tvari prikazuju se na navigacijskoj ploči na lijevoj strani zaslona. Kako biste otvorili svoj skup podataka, dvostrukim klikom ili desnom tipkom miša na izborniku odaberite *Open* (Otvori).

Više informacija o funkciji Import (Uvoz) potražite u sustavu za pomoć u IUCLID-u.

Nakon što ste unaprijed ispunjeni skup podataka o tvari uvezli u IUCLID, možete ga ispuniti dodatnim informacijama kako je objašnjeno u sljedećem poglavlju da biste izradili svoj dosje za prijavu tvari u proizvodima u IUCLID-u.

## <span id="page-11-0"></span>**7. Kako ispuniti skup podataka u IUCLID-u**

U ovom je poglavlju opisano koje informacije morate navesti u različitim odjeljcima IUCLID-a kako biste izradili dosje za prijavu tvari u proizvodima.

Pri unosu podataka možete se koristiti sustavom za pomoć u IUCLID-u koji je ugrađen u aplikaciju. Za pomoć pritisnite tipku F1 bilo gdje unutar aplikacije i u prozoru za pomoć prikazat će se najrelevantnije informacije.

Nakon što ste preuzeli i uvezli unaprijed ispunjeni skup podataka o tvari za svoju tvar, informacije u skupu podataka možete mijenjati. Informacije u skupu podataka možete dodavati, uklanjati ili izmijeniti. Skup podataka upotrijebit će se za izradu dosjea za prijavu tvari u proizvodima u IUCLID-u.

U sljedećim koracima opisano je kako možete dovršiti unaprijed ispunjeni skup podataka o tvari za svoju tvar:

1. Pronađite skup podataka o tvari koji ste već uvezli u IUCLID (vidjeti poglavlje 6.) klikom na

gumb *Substance* (Tvar) na početnoj stranici IUCLID-a u okviru glavnih zadataka). Skup podataka o tvari prikazuje se na navigacijskoj ploči na lijevoj strani zaslona (u kartici *Search* (Pretraži)).

- 2. Otvorite skup podataka o tvari dvostrukim klikom ili desnom tipkom miša te odaberite stavku *Open* (Otvori).
- 3. Nakon što ste otvorili skup podataka o tvari, kako biste vidjeli sadržaj bitan za dosje za prijavu tvari u proizvodima kliknite na karticu *TOC* (Sadržaj) na navigacijskoj ploči, a zatim na strelicu prema dolje  $(\mathbb{T})$  na desnoj strani kartice sa sadržajem;
- 4. Odaberite stavku *REACH Notification of substance in article* (Prijava tvari u proizvodima u skladu s Uredbom REACH) s popisa za odabir različitih vrsta podnesaka, a zatim kliknite na gumb *OK* (U redu);

<span id="page-12-0"></span>**Slika 1: Odabir predloška za prijavu tvari u proizvodima u skladu s Uredbom REACH s popisa za odabir**

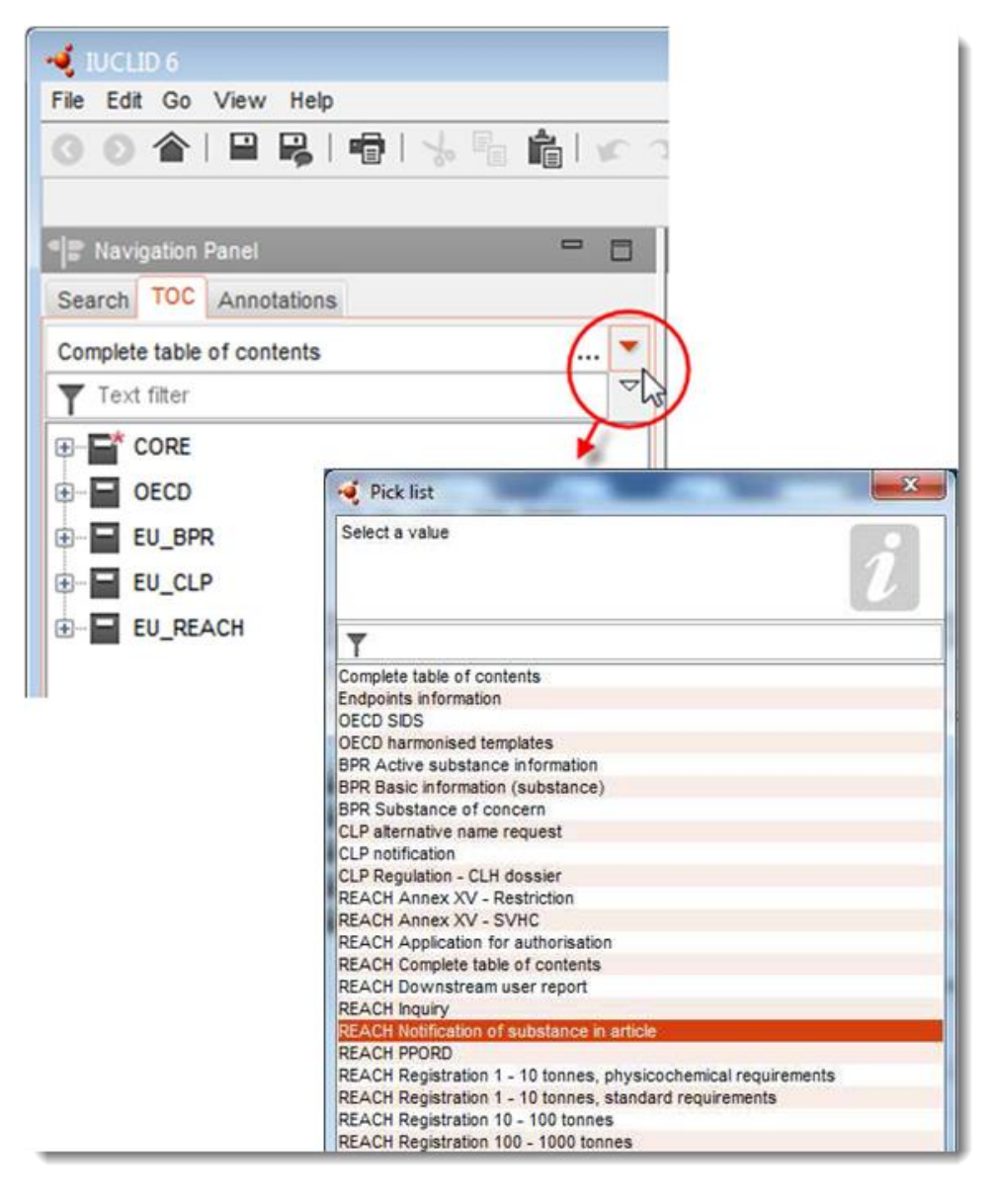

- 5. Na navigacijskoj ploči na lijevoj strani zaslona prikazuju se odgovarajući odjeljci bitni za dosje za prijavu tvari u proizvodima. Odjeljci koji uključuju obvezne informacije koje je potrebno ispuniti označeni su zvjezdicom  $(\blacksquare)$ ;
- 6. Dovršite ispunjavanje skupa podataka o tvari označavanjem i unosom informacija potrebnih za prijavu tvari u proizvodima u ovaj skup podataka, u svaki odjeljak IUCLID-a, kao što je detaljno opisano u sljedećim odjeljcima ovoga poglavlja. Odjeljci su prikazani s odgovarajućim nazivom i brojem koji se upotrebljavaju u IUCLID-u.

Pri ispunjavanju različitih dijelova skupa podataka, važno je sljedeće:

 pri izradi velikog broja redaka u tablici, u svaki redak morate unijeti odgovarajuće informacije,

 kada se s popisa za odabir odabere *other* (drugo), susjedno polje za unos teksta označeno kao "Other" mora biti ispunjeno,

<span id="page-13-0"></span>kada je polje povezano s jedinicom, to se mora unijeti.

## **7.1. Odjeljak 1. Opće informacije**

U odjeljku 1. IUCLID-a, *General information* (Opće informacije) navedite informacije o identifikaciji tvari i identitetu podnositelja prijave kako se zahtijeva u skladu s člankom 7. stavkom 4. Uredbe REACH i kako je objašnjeno u nastavku.

#### <span id="page-13-1"></span>**7.1.1. Odjeljak 1.1. Identifikacija**

Odjeljak 1.1. sadrži informacije o identitetu podnositelja prijave, ulozi u lancu opskrbe, identitetu tvari i vrsti (referentne) tvari.

Kako biste ispunili ovaj odjeljak, slijedite sljedeće korake:

- 1. U polje *Substance name* (Naziv tvari) unesite naziv tvari s Popisa predloženih tvari za koju izrađujete dosje za prijavu tvari u proizvodima.
- 2. Ako smatrate da postoje razlozi za zabrinutost u vezi s povjerljivošću u pogledu naziva tvari, morate ispuniti polje *Public name* (Javni naziv). U tom polju morate navesti opći naziv prikladan za objavu koji ispravno opisuje tvar.

Više informacija o tome kako odrediti *public name* (javni naziv) za tvar za uporabu u skladu s Uredbom REACH možete pronaći na adresi: [http://echa.europa.eu/manuals.](http://echa.europa.eu/manuals)

3. U polju *Legal entity* (Pravna osoba) dodijelite pravnu osobu skupu podataka o tvari klikom na gumb (vidjeti poglavlje 2. *Pravna osoba*).

Za prijavu tvari u proizvodima NE možete imenovati *Third party representative* (treću stranu kao zastupnika).

#### **Uloga u lancu opskrbe:**

4. U ovom odjeljku odaberite potvrdni okvir *Manufacturer* (Proizvođač) (za proizvođača proizvoda), *Importer* (Uvoznik) (proizvoda) ili *Only representative* (Jedinstveni zastupnik), ovisno o vašoj ulozi u lancu opskrbe. Ako ste istodobno proizvođač i uvoznik proizvoda koji sadrže istu tvar s Popisa predloženih tvari, označite oba okvira: *Manufacturer* (Proizvođač) i *Importer* (Uvoznik).

#### **Identifikacija tvari i vrsta tvari:**

Informacije o identifikaciji tvari unaprijed su ispunjene u *Substance dataset* (skupu podataka o tvari) koji ste preuzeli. Navedene informacije dostatne su za identificiranje tvari i stoga nije potrebno navoditi dodatne informacije. Ako prihvaćate unaprijed ispunjene informacije, preporučujemo vam da preskočite ovaj odjeljak.

Sljedeće su informacije unaprijed ispunjene:

 U polju *Reference substance* (Referentna tvar) navedeni su naziv referentne tvari i EZ broj/EZ naziv i/ili CAS broj/CAS naziv i/ili naziv iz nomenklature IUPAC.

 Ispunjava se polje *Type of substance* (Vrsta tvari) (kako bi se navelo je li riječ o tvari koja se sastoji od samo jednog sastojka, tvari koja se sastoji od više sastojaka ili UVCB tvari).

Osim ovih minimalnih zahtjeva, imate mogućnost pružiti sve informacije navedene u odjeljcima od 2.1. do 2.3.4. Priloga VI. Uredbi REACH kako je navedeno u članku 7. stavku 4. točki (c) Uredbe REACH. Više informacija o tome potražite u priručniku *How to prepare registration and PPORD dossiers* (Kako izraditi registracijski dosje i dosje za prijavu PPORD-a).

Kod ažuriranja uspješno podnesene prijave (tj. u slučaju kada je prijava dobila referentni broj) uvijek se mora navesti EZ broj u odjeljku *Reference substance* (Referentna tvar) odjeljka 1.1. u IUCLID-u. Upotrijebite EZ broj ili privremeni EZ broj dodijeljen vašoj prethodnoj, uspješno podnesenoj prijavi za tu tvar.

#### **Osoba za kontakt:**

5. Za tu konkretnu tvar, u polje *Contact persons* (Osoba za kontakt) možete dodati podatke o osobi (ili više njih) za kontakt iz prethodno određenih kontakata (vidjeti poglavlje 4.

*Kontakt*). Kako biste unijeli svoje podatke, kliknite na gumb  $\bigoplus$ .

- 6. Kliknite na gumb sa simbolom lanca  $\infty$  za dodjelu kontakta iz svojeg registra.
- 7. Za pohranu informacija kliknite  $\Box$  u glavnom izborniku.

## <span id="page-14-0"></span>**7.1.2. Odjeljak 1.2. Sastav**

Odjeljak 1.2. u IUCLID-u upotrebljava se za opis identiteta tvari s obzirom na sastav tvari. U tom je odjeljku potrebno navesti identitet, stupanj čistoće i koncentraciju sastojaka u tvari, uključujući sve nečistoće ili dodatke (aditive). U ovom se odjeljku također mora navesti stanje i oblik tvari.

Informacije o sastavu tvari unaprijed su unesene u skup podataka o tvari koji ste preuzeli. Navedene informacije o sastavu tvari dostatne su i nije potrebno navoditi dodatne informacije. Ako prihvaćate unaprijed unesene informacije, preporučujemo vam da preskočite ovaj odjeljak. Međutim, ako želite navesti detaljnije informacije, slijedite upute u nastavku.

Sljedeće su informacije obično unaprijed unesene:

- Polja *Name* (Naziv), *Type of composition* (Vrsta sastava) i *State/form* (Stanje/oblik) sadrže informacije koje se odnose na naziv i vrstu sastava te fizičko stanje i oblik.
- U polju *Degree of purity* (Stupanj čistoće) zadana je postavka ≤ 100 %.
- Za tvari koje se sastoje od samo jednog sastojka, polje *Constituents* (Sastojci) sadrži informacije unesene u polju *Reference substance* (Referentna tvar) u odjeljku 1.1. Identifikacija.
- U polju *Typical concentration* (Tipična koncentracija) zadana je postavka ≤ 100 %.
- Za tvari koje se sastoje od više sastojaka, polje *Constituents* (Sastojci) sadrži informacije o identifikaciji različitih sastojaka.
- U polju *Concentration range* (Raspon koncentracije) zadane su postavke > 10 % i < 80 %.

Koristite se ovim odjeljkom kako biste naveli neke od informacija koje se zahtijevaju u skladu s člankom 7. stavkom 4. Uredbe REACH o identitetu tvari koja se prijavljuje na razini sastava kojima možda raspolažete.

Svaki skup podataka za tvar mora sadržavati najmanje jedan sastav koji se odnosi na tvar koja se prijavljuje. Svaki je sastav novi zapis u IUCLID-u. Za izradu novog zapisa i ispunjavanje informacija o sastavu svoje tvari pročitajte priručnik *How to prepare registration and PPORD dossiers* (Kako izraditi registracijski dosje i dosje za prijavu PPORD-a).

#### <span id="page-15-0"></span>**7.1.3. Odjeljak 1.3. Identifikatori**

U ovom odjeljku možete dodati identifikatore za regulatorne programe. Ovaj je odjeljak potrebno osobito upotrebljavati za prijavu sljedećih identifikatora ako su dostupni: registracijskog broja u sustavu REACH i broja prijave tvari u proizvodima u skladu s Uredbom REACH (u slučaju ažuriranja prijave, vidjeti informacije u nastavku).

Za unos podataka, prvo morate izraditi novi zapis klikom desne tipke miša na naziv odjeljka i odabirom stavke *new fixed record* (novi zadani zapis).

- 1. Pritisnite gumb *Add* (Dodaj) kako biste u tablicu *Regulatory programme identifiers* (Identifikatori regulatornih programa) dodali novi identifikator.
- 2. Ovisno o vrsti podnošenja, odaberite odgovarajući identifikator s popisa za odabir *Regulatory programme* (Regulatorni program).
- 3. U polje *ID* (Identifikacijski broj) unesite odgovarajući broj. Registracijski broj u sustavu REACH sljedećeg je formata: 01-XXXXXXXXXX-CC-XXXX.
- 4. Kliknite na *OK* (U redu) i u tablici će se pojaviti dodani identifikatori regulatornih programa.
- 5. Ako trebate unijeti više identifikatora programa, izradite novi redak ponavljajući prethodne korake.
- 6. Za pohranu informacija kliknite na  $\Box$  u glavnom izborniku.

Uvoznici proizvoda možda neće imati pristup registracijskom broju tvari u proizvodu. Proizvođači proizvoda, koji tvar s Popisa predloženih tvari ugrađuju u proizvod, obično imaju pristup registracijskom broju putem sigurnosno-tehničkog lista tvari. Međutim, u tom slučaju proizvođač proizvoda treba provjeriti je li njegova uporaba obuhvaćena registracijom jer je u tom slučaju izuzet od obveze prijave.

#### **Za ažuriranja prijave:**

U ovom odjeljku trebate dodati referentni broj (broj prijave) koji je već dodijeljen vašoj tvari u slučaju da želite podnijeti ažuriranu prijavu tvari u proizvodima slijedeći prethodne korake te uzimajući u obzir sljedeće:

- s popisa za odabir *Regulatory programme* (Regulatorni program) odaberite stavku *REACH substance in article notification number* (Broj prijave tvari u proizvodima u skladu s Uredbom REACH);
- Napominjemo da je broj prijave sljedećeg formata: 03-XXXXXXXXXX-CC-XXXX.

## <span id="page-16-0"></span>**7.2. Odjeljak 2. Razvrstavanje i označivanje te procjena postojanosti, bioakumulativnosti i toksičnosti tvari (PBT)**

U IUCLID-u postoje dva odjeljka za unos informacija o razvrstavanju i označivanju, odjeljak 2.1. GHS i odjeljak 2.2. DSD – DPD. Osim toga, u odjeljku 2.3. Procjena postojanosti, bioakumulativnosti i toksičnosti tvari (PBT) možete pohraniti rezultate procjene svojstava PBT provedene u skladu s Uredbom REACH.

U sljedećem potpoglavlju sadržane su informacije bitne za vašu prijavu tvari u proizvodima u pogledu odjeljka 2.1. GHS u IUCLID-u. Više informacija o ovom odjeljku i njegovim pododjeljcima u IUCLID-u potražite u priručniku *How to prepare registration and PPORD dossiers* (Kako izraditi registracijski dosje i dosje za prijavu PPORD-a).

## <span id="page-16-1"></span>**7.2.1. Odjeljak 2.1. GHS**

Informacije o razvrstavanju i označivanju dostupne su u unaprijed ispunjenim skupovima podataka o tvari koji su dostupni za preuzimanje na internetskoj stranici s Popisom predloženih tvari. Stoga su te informacije unaprijed unesene u skup podataka o tvari koji ste preuzeli. On sadrži dovoljno informacija o razvrstavanju i označivanju. Međutim, ako želite navesti detaljnije informacije ili ako za tvar koju želite prijaviti nije dostupan skup podataka o tvari, slijedite upute navedene u nastavku.

Popratne informacije za svaku tvar mogu se pronaći na Popisu predloženih tvari na internetskoj stranici ECHA-e klikom na gumb Detalji  $\bullet$  u retku za određenu tvar na internetskoj stranici s Popisom predloženih tvari: <http://echa.europa.eu/candidate-list-table>

Informacije o razvrstavanju i označivanju u unaprijed ispunjenim skupovima podataka o tvari preuzete su iz Priloga VI. Uredbi CLP (prema dostupnosti): <http://echa.europa.eu/regulations/clp/legislation>

Informacije o tome kako ispuniti odjeljak 2.1. u IUCLID-u mogu se pronaći u priručniku *How to prepare registration and PPORD dossiers* (Kako izraditi dosjee za registraciju i prijavu PPORDa).

## <span id="page-16-2"></span>**7.3. Odjeljak 3. Proizvodnja, uporaba i izloženost**

## <span id="page-16-3"></span>**7.3.1. Odjeljak 3.2. Procijenjene količine**

U ovom odjeljku možete navesti informacije o količini (tonaži) tvari s Popisa predloženih tvari prisutnoj u proizvodu.

Za unos informacija o količini slijedite sljedeće korake:

- 1. Izradite novi zapis klikom desne tipke miša na naziv odjeljka (3.2.Estimated quantities (Procijenjene količine)) i odabirom stavke *New record* (Novi zapis).
- 2. U polje *Year* (Godina) upišite kalendarsku godinu za koju je napravljen izračun količine.
- 3. U polju *Tonnages relevant for registration/notification of substances in articles* (Količine bitne za registraciju/prijavu tvari u proizvodima) navedite informacije o količini (tona/godina) koje su važne za vaše proizvode:
- količinu tvari s Popisa predloženih tvari koja je sadržana u uvezenim proizvodima u polju *Tonnage imported in articles* (Količina u uvezenim proizvodima)

i/ili

 količinu tvari s Popisa predloženih tvari koja je sadržana u proizvedenim proizvodima u polju *Tonnage imported in articles* (Količina u proizvedenim u proizvodima).

Možete izračunati i navesti (za oba prethodno navedena slučaja) ukupnu količinu tvari s Popisa predloženih tvari koja je sadržana u proizvodima. U dokumentu *Guidance on requirements for Substances in Articles* (Smjernice o zahtjevima u pogledu tvari u proizvodima) koji je dostupan na adresi http://echa.europa.eu/guidance-documents/guidance-on-reach pružaju se neki savjeti o načinu izračuna.

#### 4. Za spremanje informacija kliknite na gumb  $\Box$  u glavnom izborniku.

Za proizvode koji se proizvode/uvoze u razdoblju od najmanje tri uzastopne godine, količina koju treba prijaviti treba biti u skladu s prosječnom količinom proizvedenom/uvezenom tijekom te tri cijele godine (ili prosjekom dviju cijelih godina ako se proizvod proizvodi/uvozi cijele dvije godine). U suprotnome, količina će se izračunati samo na temelju prethodne kalendarske godine i neće se izračunati prosjek.

U slučaju kada proizvodnja/uvoz proizvoda počinje u tekućoj godini i očekuje se da će proizvođač/uvoznik proizvoda biti u kategoriji obveze prijave tvari (prijeđen je ili će se prijeći prag od jedne tone), savjetuje se prijava odmah nakon prelaska praga od jedne tone. U tom slučaju navedite očekivanu količinu za cijelu godinu.

Količinu navedenu o ovom odjeljku možete označiti kao povjerljivu. U tom je slučaju potrebno navesti sljedeće obrazloženje:

- 1. Za dodavanje oznake povjerljivosti oznaci ovoga odjeljka na vrhu odjeljka kliknite na gumb , koji označava da oznaka nije postavljena.
- 2. U prozoru za postavljanje oznaka u dijelu o povjerljivosti, kliknite na gumb  $\blacktriangledown$  kako biste otvorili popis za odabir. Na popisu odaberite jedan od razloga za povjerljivost: *CBI* (Povjerljive poslovne informacije), *IP* (Intelektualno vlasništvo) ili *No PA* (Nedostupno javnosti).
- 3. Unesite potrebno obrazloženje u polje *Justification* (Obrazloženje), koje je polje za slobodni unos teksta. Nakon određivanja povjerljivosti, ikona oznake u ovome odjeljku pojavit će se kao oznaka povjerljivosti  $(\Box)$ .
- 4. Za spremanje informacija kliknite na gumb  $\Box$  u glavnom izborniku.

Više informacija o označavanju informacija povjerljivima potražite u priručniku o zahtjevima za povjerljivošću i širenju informacija koji je dostupan na adresi: [http://echa.europa.eu/manuals.](http://echa.europa.eu/manuals)

## <span id="page-17-0"></span>**7.3.2. Odjeljak 3.3. Lokacije**

Lokacije proizvodnje proizvoda moraju unijeti samo proizvođači proizvoda. Uvoznici proizvoda ne moraju unijeti te informacije.

Za unos podataka izradite novi zapis klikom desne tipke miša na naziv odjeljka (3.3. Sites (Lokacije)) i odabirom kartice *New record* (Novi zapis). Kako biste u taj zapis uključili proizvodnu lokaciju, prvo izradite lokaciju koristeći istu *Legal entity* (pravnu osobu) koju ste upotrijebili za izradu skupa podataka (vidjeti poglavlje 3. *Lokacija pravne osobe*). Kako biste naveli informacije o lokacijama proizvodnje proizvoda, možete izraditi nekoliko zapisa (jedan za svaku lokaciju), pri čemu svaki od njih mora biti povezan s jednom od postojećih *Legal* 

*entity sites* (lokacija pravne osobe) putem gumba s oznakom lanca  $\infty$ . Pri prijavi lokacije proizvodnje očekuje se da država lokacije bude ista kao i država *Legal entity* (pravne osobe) koja podnosi registraciju.

#### <span id="page-18-0"></span>**7.3.3. Odjeljak 3.5. Informacije o uporabi i izloženosti**

Odjeljak 3.5. sastoji se od mnogih pododjeljaka koji se odnose na različite faze životnog ciklusa tvari. U kontekstu prijave za tvar u proizvodima, mora se ispuniti samo pododjeljak 3.5.6. *Service life* (Životni vijek). U ovom pododjeljku morate opisati proizvod (ili više njih) i njegovu uporabu (ili više njih).

Preporučuje se da slijedite načela objašnjena u dokumentu *Guidance on information requirements and chemical safety assessment* (Smjernice o zahtjevima obavješćivanja i procjeni kemijske sigurnosti), odnosno u poglavlju R.12 tih smjernica pod nazivom *Use description* (Opis uporabe) (dostupno na [http://echa.europa.eu/guidance](http://echa.europa.eu/%20guidance-documents/guidance-on-information-requirements-and-chemical-safety-assessment)[documents/guidance-on-information-requirements-and-chemical-safety-assessment\)](http://echa.europa.eu/%20guidance-documents/guidance-on-information-requirements-and-chemical-safety-assessment).

## <span id="page-18-1"></span>**7.3.3.1. Odjeljak 3.5.6. Životni vijek**

U koracima u nastavku opisano je kako se ispunjavaju različita polja. Pristup detaljnim informacijama o očekivanom sadržaju svakog polja dostupan je putem klika na gumb za pomoć.

1. Desnom tipkom miša kliknite na *Service life* (Životni vijek) i odaberite stavku *New record* (Novi zapis). Izradit će se zapis o životnom vijeku. Pri izradi novog zapisa, zapis možete preimenovati pritiskom na gumb F2 i umetanjem, po potrebi (primjeri su navedeni u nastavku), naziva dodijeljenog svakom proizvodu ili svakoj uporabi proizvoda koju želite opisati.

Po potrebi možete izraditi nekoliko zapisa o životnom vijeku.

Obično se preporučuje da se navode zasebni opisi (tj. u različitim zapisima za *Service life*) (Životni vijek)) različitih proizvoda koji sadrže istu tvar s Popisa predloženih tvari. Slične je proizvode potrebno zajedno grupirati, a informacije je potrebno navesti u samo jednom zapisu. U tu svrhu trebate utvrditi koji su proizvodi dovoljno slični da biste ih mogli zajedno opisati. To možete učiniti na temelju svih sljedećih uvjeta:

- proizvodi imaju istu uporabu/funkciju; i
- tvar s Popisa predloženih tvari ima istu tehničku funkciju; i
- tvar s Popisa predloženih tvari nalazi se u istom (sastavnom) dijelu/materijalu proizvoda; i
- može se očekivati da će uvjeti uporabe proizvoda biti slični.

**Primjer 1.**: Tvar s Popisa predloženih tvari nalazi se u sjedalu i naslonu stolice. Sjedalo i naslon proizvedeni su od plastičnog materijala. Taj proizvod postoji u različitim oblicima, veličinama i bojama. Međutim, te se varijacije trebaju smatrati istom "vrstom proizvoda". Proizvodi koji se razlikuju jedino oblikom, veličinom ili bojom mogu se zajedno svrstati u isti zapis za *Service life* (Životni vijek).

**Primjer 2.**: Tvar s Popisa predloženih tvari upotrebljava se kao vodootporno sredstvo u tekstilnoj tkanini izrađenoj od poliesterskih vlakana. U jednom se slučaju tvar upotrebljava u vrlo maloj koncentraciji u tkaninama za svakodnevnu odjeću, pri čemu se očekuju učestali kontakti s kožom i redovito čišćenje uz ispuštanje u okoliš, npr. tijekom pranja. U drugom se slučaju tvar upotrebljava u visokoj koncentraciji u tkaninama za proizvodnju jedara plovila, pri čemu se očekuje ograničen kontakt s kožom i neučestalo čišćenje. Međutim, tijekom uporabe

dolazi do ispuštanja u okoliš. Te proizvode ne bi trebalo svrstati u isti zapis za *Service life* (Životni vijek) jer su njihove uporabe/funkcije i uvjeti uporabe različiti, što znači da nisu ispunjeni svi prethodno navedeni uvjeti.

Sljedeće proizvode (vrste proizvoda) potrebno je, po potrebi, opisati u zasebnim zapisima za *Service life* (Životni vijek):

- proizvodi koje upotrebljavaju samo radnici;
- proizvodi s velikom mogućnošću ispuštanja tvari s Popisa predloženih tvari tijekom uporabe.
- 2. U polju *Registration/Notification status for the use* (Status registracije/prijave uporabe) kliknite na gumb padajućeg izbornika (▼) i s popisa za odabir odaberite: *use of substance in articles notified according to REACH Article 7(2)* (uporaba tvari u proizvodima koje se prijavljuju sukladno članku 7. stavku 2. Uredbe REACH). Zatim kliknite na *OK* (U redu). Ovim odabirom smanjit će se popis polja koja je potrebno ispuniti. Za prijavu tvari u proizvodima nisu važna sva polja koja se prvotno prikazuju pri izradi zapisa za *Service life* (Životni vijek).
- 3. Navedite *Service life number* (broj životnog vijeka) za zapis o životnom vijeku ako to smatrate korisnim za vlastitu svrhu.
- 4. Navedite service life name (naziv životnog vijeka) (ili naziv/uporabu svojeg proizvoda). U polje *Service life name* (Naziv životnog vijeka) unesite kratak naziv. Naziv treba biti sažet, ali opisan, u smislu da opisuje konkretni proizvod koji opisujete i njegovu uporabu (npr. izolacijski dio, računalni kabeli itd.).
- 5. Navedite dodatni opis proizvoda i njegove uporabe (ili više njih). U polju *Further description of use* (Dodatni opis uporaba) navedite više informacija o proizvodu i njegovoj uporabi (ili više njih).

Odjeljak ispunite tako da, primjerice, uključite informacije navedene u nastavku:

- opis proizvoda i njegovih različitih (sastavnih) dijelova/materijala, kada je primjenjivo;
- informacije o tome u kojem je dijelu (dijelovima) / materijalima prisutna tvar s Popisa predloženih tvari i koja je njezina najveća koncentracija (maseni udio); informacije o točnoj tehničkoj funkciji tvari s Popisa predloženih tvari u proizvodu ili dijelu (dijelovima) / materijalima proizvoda;
- opis svih predviđenih različitih "uporaba" tijekom životnog vijeka (npr. prerada u gotov proizvod (za poluproizvode), ugradnja, održavanje i uporaba gotovog proizvoda, odlaganje). Istaknite, koliko je to moguće, gdje se mogu očekivati ispuštanja tvari;
- Naznačite je li proizvod namijenjen osjetljivim skupinama za uporabu (npr. dojenčadi, djeci, trudnicama);
- Ako grupirate slične proizvode, preporučujemo vam da opišete različita svojstva tih proizvoda.

#### **Primjer 3.**: Plastično sjedalo i naslon stolice

Proizvod je sjedalo i naslon stolice izrađeni od polipropilena (PP). Sadrži 3 % masenog udjela tvari s Popisa predloženih tvari koja se upotrebljava kao teško zapaljivi materijal. Stolica, a samim time i njezino sjedalo i naslon, namijenjena je uglavnom za uporabu u zatvorenim

prostorima, no može se upotrebljavati i na otvorenim prostorima. Tijekom sjedenja na stolici taj će plastični proizvod doći u kontakt s kožom ili odjećom.

Ako se proizvod izloži toplini ili plamenu, upotrijebljeni PP može gorjeti i rastopiti se te stvoriti vrlo egzotermnu reakciju izgaranja. Tvar s Popisa predloženih tvari dodaje se PP-u kako bi se onemogućilo njegovo izgaranje.

#### **Primjer 4.**: Kanalizacijska cijev

Proizvod je kanalizacijska cijev izrađena od polivinil klorida (PVC). Kanalizacijska cijev od PVCa sadrži 1 % masenog udjela tvari s Popisa predloženih tvari koja se upotrebljava kao toplinski stabilizator u proizvodnji cijevi. Radnici će rukovati cijevi i oni će je postaviti. Predviđena je za uporabu na otvorenim prostorima. Cijev dolazi u dodir s tlom i otpadnom vodom iz kuća/zgrada i industrijskih lokacija i stoga može doći do ispuštanja tvari s Popisa predloženih tvari u okoliš.

Tvar s Popisa predloženih tvari upotrebljava se za sprečavanje toplinske razgradnje PVC-a tijekom proizvodnje i nakon obrade.

#### **Primjer 5.**: Polugotova tekstilna tkanina

Proizvod je polugotova tekstilna tkanina izrađena od poliesterskih vlakana. Sadrži 3 % masenog udjela tvari s Popisa predloženih tvari koja se upotrebljava kao teško zapaljivi materijal. Tkanina će se završnim radnjama dodatno obrađivati, uključujući postupke pranja i/ili postupke stvrdnjavanja na povišenoj temperaturi. Očekuju se ispuštanja u okoliš u tim postupcima te se očekuje da će radnici udisati pare i čestice.

Gotova tkanina upotrebljava se za proizvodnju odjeće i kućanskih tekstilnih proizvoda. Očekuju se dodatna ispuštanja u okoliš tijekom pranja tih finalnih proizvoda. Može se očekivati dodir s kožom tijekom nošenja odjevnog predmeta. Udisanje oslobođenih čestica ili pare tijekom uporabe finalnog proizvoda, osobito iz kućanskih tekstila velikih površina.

#### **Primjer 6.**: Izolirane električne žice u TV-prijamniku

Proizvodi su izolirane električne žice koje se nalaze u uvezenom TV-prijamniku. Izolirane električne žice izrađene su izoliranjem bakrene žice postupkom ekstrudiranja s pomoću tekuće smjese PVC-a koja sadrži 10 % masenog udjela tvari s Popisa predloženih tvari. Tvar s Popisa predloženih tvari upotrebljava se kao plastifikator, a njezina je najveća koncentracija u izoliranim žicama 4 % masenog udjela.

Izolirane žice koje sadrže tvar s Popisa predloženih tvari u TV-prijamniku svrstane su zajedno zbog svoje sličnosti, iako su različitih promjera i koda boja i iako se nalaze u paketima kabela.

Pri odlaganju TV-prijamnik je potrebno tretirati kao elektronički otpad, što uključuje i izolirane električke žice u njemu.

- 6. Ako je u odjeljku 1.2. (vidjeti potpoglavlje 7.1.2.) prijavljeno nekoliko sastava tvari s Popisa predloženih tvari, sastave koji su povezani s ovom konkretnom uporabom možete povezati u tablici *Related composition* (Srodni sastav) klikom na *Add* (Dodaj) i odabirom odgovarajućeg sastava (ili više njih).
- 7. Naznačite za koga je namijenjena uporaba proizvoda. U polju *Article used by* (Proizvod koji upotrebljava) naznačite je li predviđeno da proizvod upotrebljavaju *workers* (radnici) ili *consumers* (potrošači) (tj. javnost) klikom na gumb padajućeg izbornika (▼). U jednom zapisu životnog vijeka ne smijete odabrati obje stavke (i *workers* (radnici) i *consumers* (potrošači)).

Proizvode za koje se predviđa da će upotrebljavaju potrošači (npr. vijak, čekić) mogu upotrebljavati i radnici. Te je proizvode dovoljno prijaviti kao proizvode koje upotrebljavaju potrošači ako su uvjeti uporabe uglavnom isti.

8. U polju *Article category (AC)* (Kategorija proizvoda) iz popisa kategorija standardnih proizvoda (npr. drveni proizvodi, plastični proizvodi) morate odabrati vrstu proizvoda (ili više njih) u koji je ugrađena tvar s Popisa predloženih tvari. U slučaju proizvoda s različitim (sastavnim) dijelovima/materijalima (npr. obojena spajalica) odaberite kategoriju proizvoda koja opisuje dio proizvoda u kojemu je prisutna tvar s Popisa predloženih tvari. S popisa odaberite kategoriju proizvoda (AC) klikom na gumb padajućeg izbornika  $(\blacktriangledown)$ .

Kategorije proizvoda navedene su u tablici R.12-14 u Dodatku R.12.4. dokumentu *Guidance on information requirements and chemical safety assessment* (Smjernice o zahtjevima obavješćivanja i procjeni kemijske sigurnosti), poglavlje R.12: *Use description* (Opis uporabe). U tablici su uključena objašnjenja i primjeri, kao i odgovarajuća poglavlja TARIC-a, za neke kategorije proizvoda.

Ako ne možete odrediti odgovarajuću kategoriju proizvoda (ili želite biti određeniji), odaberite *AC0: Other* (AC0: ostalo) i u susjednom polju navedite objašnjenje. Ako je primjenjivo, možete odabrati kȏ d (i odgovarajući izraz) iz sustava TARIC [\(http://ec.europa.eu/taxation\\_customs/dds2/taric/taric\\_consultation.jsp\)](http://ec.europa.eu/taxation_customs/dds2/taric/taric_consultation.jsp)

U načelu, proizvodi koji se sastavljaju ili spajaju i dalje su proizvodi i stoga se preporučuje uporaba kategorija proizvoda od AC1 do AC3 u kombinaciji s odgovarajućim kategorijama proizvoda na temelju materijala od AC4 do AC13 ili AC0.

- 9. Opišite uporabu proizvoda iz perspektive ispuštanja u okoliš.
	- i. Izradite jednu *Contributing activity / technique for the environment* (aktivnost/tehniku koja utječe na okoliš) klikom na gumb  $\Theta$ .
	- ii. U polju *Name of activity / technique* (Naziv aktivnosti/tehnike) svojim riječima ukratko opišite uporabu proizvoda iz perspektive utjecaja na okoliš.
	- iii. U polju *Environmental release category (ERC)* (Kategorija ispuštanja u okoliš (ERC)), sa standardiziranog popisa kategorija ispuštanja u okoliš (ERC) odaberite kategoriju (ili više njih) koja najbolje opisuje uporabu proizvoda klikom na gumb padajućeg izbornika ( $\blacktriangledown$ ). Ako je potrebno, može se odabrati nekoliko kategorija ispuštanja u okoliš.

Popis kategorija ispuštanja u okoliš, zajedno s objašnjenjima i primjerima, možete pronaći u tablicama R.12-12 i R.12-13 u dokumentu *Guidance on information requirements and chemical safety assessment, Chapter R.12* (Smjernice o zahtjevima obavješćivanja i procjeni kemijske sigurnosti; poglavlje R.12.): *Use description* (Opis uporabe) (vidjeti Dodatak R.12.4.). Pogledajte također sliku R.12.7 u tom dodatku koja prikazuje shemu odlučivanja o dodjeljivanju kategorije ispuštanja u okoliš.

Ako proizvodi opisani u okviru uporabe imaju različite uvjete uporabe iz perspektive utjecaja na okoliš, to se može naznačiti izradom nekoliko *contributing activities/techniques for the environment* (aktivnosti/tehnika koje utječu na okoliš). Više aktivnosti može se izraditi klikom na gumb  $\circledast$ .

10.Opišite uporabu proizvoda iz zdravstvene perspektive izloženosti ljudi.

- Ako ste u polju *Article used by* (Proizvod koji upotrebljava) naznačili da je vaš proizvod **proizvod koji upotrebljavaju potrošači**, moći ćete izraditi *Contributing activity / technique for consumers* (aktivnosti/tehniku koja utječe na potrošače);
- Ako ste u polju Article used by (Proizvod koji upotrebljava) naznačili da je vaš proizvod **proizvod koji upotrebljavaju radnici** moći ćete izraditi Contributing activity / technique for workers (aktivnost/tehniku koja utječe na radnike).

#### Aktivnosti/tehnike izrađuju se klikom na gumb  $\Box$ .

- i. U polju *Name of activity / technique* (Naziv aktivnosti/tehnike) svojim riječima ukratko opišite određenu uporabu proizvoda iz zdravstvene perspektive izloženosti ljudi.
- ii. Ako ste odabrali stavku *consumers* (potrošači) u polju *article used by* (proizvod koji upotrebljava), u okviru polja *Article category (AC)* (Kategorija proizvoda), sa standardiziranog popisa kategorija proizvoda u izborniku popisa za odabir odaberite kategoriju (ili više njih) koja najbolje opisuje proizvod iz perspektive izloženosti (npr. AC6a – kožnati proizvodi, proizvodi velike površine) klikom na gumb padajućeg izbornika (▼). Ako ne možete odrediti odgovarajuću kategoriju proizvoda, odaberite *AC0: Other* (AC0: ostalo) i u susjednom polju navedite objašnjenje.
- iii. Ako ste odabrali stavku *workers* (radnici) u polju *article used by* (proizvod koji upotrebljava), u okviru polja *Process categories (PROC)* (Kategorije obrade), sa standardiziranog popisa kategorija obrade u izborniku popisa za odabir odaberite odgovarajuću kategoriju (ili više njih) klikom na gumb padajućeg izbornika  $(\blacktriangledown)$ , npr.*PROC 21:Low energy manipulation of substances bound in materials and/or articles* (PROC 21: niskoenergetsko upravljanje tvarima vezanima u materijalima i/ili proizvodima).
- iv. Ako nijedna određena kategorija obrade nije primjenjiva, možete označiti okvir *PROC0: Other* (PROC0: ostalo) i u susjednom polju svojim riječima opisati predviđene zadatke, tehnike primjene ili vrste obrade.

Kategorija obrade za proizvode koje upotrebljavaju radnici opisuje zadatke, tehnike primjene i vrste obrade određene iz perspektive zanimanja. Naziv, objašnjenje i primjere tih kategorija obrade možete pronaći u tablici R.12-11 u Dodatku R.12.4. u dokumentu *Guidance on information requirements and chemical safety assessment,* Chapter R.12 (Smjernice o zahtjevima obavješćivanja i procjeni kemijske sigurnosti; poglavlje R.12.): *Use description* (Opis uporabe).

v. U polju *Percentage (w/w) of substance in mixture / article (%)* (Postotak (masenog udjela) tvari u smjesi/proizvodu (%)) navedite koncentraciju (postotak masenog udjela) tvari s Popisa predloženih tvari koja je prisutna u uvezenom ili proizvedenom proizvodu. U polju *Details on the percentage of substance in a mixture / article* (Pojedinosti o postotku tvari u smjesi/proizvodu) možete navesti detaljnije informacije o prijavljenoj koncentraciji. Obveza prijave primjenjuje se ako je ta koncentracija iznad 0,1 % (maseni udio). Koncentracijski prag primjenjuje se na svaki proizvod uvezenog predmeta koji je sastavljen od više proizvoda koji su spojeni ili sastavljeni.

Ako proizvodi opisani u okviru uporabe imaju različite uvjete uporabe iz zdravstvene perspektive izloženosti ljudi, to se može naznačiti izradom nekoliko aktivnosti/tehnika koji na to utječu. Više aktivnosti može se izraditi klikom na gumb  $\Theta$ .

11.Navedite opis uporabe (ili više njih), kao tehničke funkcije, tvari s Popisa predloženih tvari u svojem proizvodu.

> U polju *Technical function of the substance during use* (Tehnička funkcija tvari tijekom uporabe), s popisa za odabir odaberite odgovarajuću tehničku funkciju tvari u proizvodu klikom na gumb za padajući izbornik (▼). Ako tvar ostaje u proizvodu iz prethodne faze životnog ciklusa, a u proizvodu nema nikakvu funkciju, s popisa za odabir možete odabrati stavku *no technical function* (nema tehničku funkciju). Dodatno objašnjenje možete navesti u polju *Further description of use* (Dodatni opis uporabe) (vidjeti korak 5.).

Tehnička funkcija tvari u proizvodu opisuje ulogu koju tvar ispunjava kada se primjenjuje (ono što ustvari čini u proizvodu). Stoga su tehničke funkcije usmjerene na tvari i nisu namijenjene prijenosu informacija o vrsti proizvoda.

Popis određenih tehničkih funkcija naveden je u tablici R.12-15 u Dodatku R.12.4. u dokumentu *Guidance on information requirements and chemical safety assessment,* Chapter R.12 (*Smjernice o zahtjevima obavješćivanja i procjeni kemijske sigurnosti*; poglavlje R.12.): *Use description* (Opis uporabe). Ako nije primjenjiva nijedna tehnička funkcija, umjesto dodjeljivanja određene dostupne tehničke funkcije, tehničku funkciju možete opisati svojim riječima. U tom je slučaju potrebno označiti okvir *Other* (Drugo) i u susjednom polju navesti odgovarajuće objašnjenje.

- 12.U polju *Tonnage of substance for this use (tonnes/year)* (Količina tvari za ovu uporabu (tona/god.)) navedite količinu (tona/god.) tvari s Popisa predloženih tvari koja se nalazi u proizvodu koji opisujete, npr. 1,5 tona (tona/god. u kanalizacijskoj cijevi) Obvezno je navesti barem količinski raspon tvari s Popisa predloženih tvari u zaglavlju dosjea u IUCLID-u (poglavlje 8.). U sljedećem je polju prema vlastitoj želji moguće navesti detaljnije informacije o količini.
- 13.U polju *Details on tonnage reported* (Pojedinosti o prijavljenoj količini) možete navesti detaljnije informacije o količini prijavljenoj u prethodnom polju, na primjer informacije o načinu izračuna vrijednosti u tonama. Napominjemo da potvrdni okvir *Total EU tonnages for this use* (Ukupna količina za ovu uporabu na razini EU-a) nije važan za prijavu tvari u proizvodima te ga NIJE potrebno odabrati.
- 14.U polju *Remarks* (Napomene) možete navesti dodatne informacije koje smatrate važnima za dosje za prijavu tvari u proizvodima, a osobito dodatne informacije u vezi s izloženošću koja je rezultat uporabe tog proizvoda (s obzirom na životni vijek proizvoda, uključujući odlaganje), na primjer rezultate procjene kemijske sigurnosti životnog vijeka proizvoda. Možete razmotriti i mogućnost uključivanja informacija o sigurnoj i odgovarajućoj uporabi/rukovanju proizvodom te odgovarajućih uputa za odlaganje koje prosljeđujete niz lanac opskrbe u skladu s člankom 33. Uredbe REACH.
- 15. Za spremanje informacije kliknite na gumb  $\Box$  u glavnom izborniku.

Ako morate prijaviti više vrsta proizvoda ili uporaba koje sadrže istu tvar s Popisa predloženih tvari, morate izraditi nekoliko zapisa u polju *Service life* (Životni vijek) slijedeći prethodno navedene korake od 1. do 15.

Imate mogućnost navesti informacije o uporabi koje ste u ovom odjeljku označili kao povjerljive. U tom slučaju učinite sljedeće:

1. Za dodavanje oznake povjerljivosti oznaci ovoga odjeljka na vrhu odjeljka, kliknite na qumb  $\bullet$ , koji označava da oznaka nije postavljena.

- 2. U prozoru za postavljanje oznaka u okviru stavke *confidentiality* (povjerljivost) kliknite na gumb ▼ kako biste otvorili popis za odabir. Na popisu odaberite jedan od razloga za povjerljivost: *CBI* (Povjerljive poslovne informacije), *IP* (Intelektualno vlasništvo) ili *No PA* (Nedostupno javnosti).
- 3. Unesite potrebno obrazloženje u polje *Justification* (Obrazloženje), koje je polje za slobodni unos teksta. Nakon određivanja povjerljivosti, ikona oznake u ovome odjeljku pojavit će se kao oznaka povjerljivosti (A).
- 4. Za spremanje informacije kliknite na gumb  $\Box$  u glavnom izborniku.

## <span id="page-24-0"></span>**8. Kako izraditi dosje**

Nakon navođenja svih važnih informacija u skupu podataka o tvari, sljedeći je korak izrada dosjea.

Prije izrade dosjea preporučuje se provjeriti potpunost skupa podataka o tvari pokretanjem softverskog dodatka *Validation assistant (Pomoćnik za provjeru)*. Više informacija o tome kako pokrenuti softverski dodatak *Validation assistant (Pomoćnik za provjeru)* potražite u sustavu za pomoć u IUCLID-u.

U tom bi trenutku bilo dobro provjeriti može li se kvaliteta skupa podataka poboljšati prije izrade dosjea, stoga posjetite stranicu pod nazivom *How to improve your dossier (Kako poboljšati svoj dosje)* na internetskim stranicama ECHA-e: <http://echa.europa.eu/support/how-to-improve-your-dossier>

- 1. Za izradu dosjea otvorite popis dostupnih skupova podataka o tvari pritiskom na gumb *Substance (Tvar)* na početnoj stranici IUCLID-a.
- 2. Sve dostupne tvari (u okviru ograničenja rezultata pretraživanja u korisničkim postavkama) prikazane su u navigacijskom izborniku na lijevoj strani zaslona. Ako se tvar ne pojavi na popisu možete je potražiti uporabom trake za pretraživanje. Ako je popis vrlo dug, možete također filtrirati podatke unosom (dijela) naziva tvari u polje za filtriranje.
- 3. Odaberite tvar za koju želite izraditi dosje.
- 4. Desnom tipkom miša odaberite tvar u popisu rezultata upita. Iz skočnog izbornika odaberite naredbu *Create Dossier (Izradi dosje)*.
- 5. Nakon odabira opcije *Create dossier (Izradi dosje)* prikazuje se čarobnjak za izradu dosjea. Slijedite korake u čarobnjaku za izradu dosjea.

Kao zadana opcija u čarobnjaku za izradu dosjea prikazuju se samo dva koraka: *Select submission type (Odaberite vrstu podnošenja)* (1) i *Complete the dossier header (Ispunite zaglavlje dosjea)* (5). Ako želite izmijeniti zadane postavke kako biste imali više opcija, možete odabrati potvrdni okvir *Use advanced settings (Upotrijebite napredne postavke)*.

#### **1. Odaberite vrstu podnošenja.**

Odabir ispravnog obrasca dosjea odabirom vrste podnošenja važno je za uspješno podnošenje. Prije izvoza svojega dosjea provjerite je li odabrani obrazac u skladu s planiranim podneskom.

Nakon odabira potvrdnog okvira *Use advanced settings (Upotrijebite napredne postavke)*, slijedite korake od 2. do 4., a ako ste zadržali zadane postavke (preporučeni pristup), prijeđite izravno na 5. korak:

- 2. Odredite razinu povjerljivosti odabirom zastavica sa zaštitom podataka. Ako ste u skup podataka o tvari dodali kakvu zastavicu s oznakom povjerljivosti ili regulatornog programa, provjerite jesu li te informacije navedene u vašem dosjeu odabirom odgovarajućih zastavica u tom koraku. Ako niste sigurni, preporučuje se odabir zadane opcije "all fields including confidential test material" (sva polja – uključujući povjerljivi testni materijal). ECHA će ocijeniti povjerljivost informacija i pružena opravdanja. Više informacija o objavi dijela dosjea na internetskim stranicama ECHA-e možete pronaći na <http://echa.europa.eu/manuals> .
- 3. Odaberite trebaju li se napomene uključiti u dosje.
- 4. Provjerite i odaberite koji će se dokumenti i subjekti uključiti u vaš dosje. U tu svrhu u

kartici *Entities list (Popis subjekata)* odaberite subjekt tvari kojemu će prethoditi gumb . Dokumenti i subjekti povezani s tvari navest će se u prozoru *References to (Reference)*; dokumenti koji će se uključiti već su označeni. Određeni dokumenti, kao što je odjeljak 1.1., uvijek će biti uključeni u dosje i ne mogu se isključiti u ovom koraku. Isto tako, ovisno o vrsti podnošenja, neki dokumenti neće se pojaviti na popisu i ne mogu se uključiti jer nisu relevantni za odabranu vrstu podnošenja. Ako niste sigurni koje je informacije potrebno uključiti, možete odabrati naredbu *Next (Dalje)* i zadržati zadane postavke za tu vrstu podnošenja.

#### **5. Ispunite zaglavlje dosjea unosom dodatnih administrativnih informacija.**

Informacije koje se nalaze u zaglavlju dosjea ključne su za provjeru poslovnika tijekom vašeg podnošenja dosjea. Informacije koje nedostaju ili netočne informacije mogu dovesti do odbijanja vašeg podnošenja te u tom slučaju morate izraditi novi dosje s ispravljenim informacijama i podnijeti ga. Za više informacija pogledajte Prilog: *Pregled provjera poslovnika koje provodi ECHA u pogledu podnesenih dosjea*.

U sljedećim potpoglavljima opisuje se kako ispuniti administrativne informacije u zaglavlju dosjea.

Napominjemo da u slučaju prijave tvari u proizvodima morate odabrati predložak **REACH Notification of substance in article** (Prijava tvari u proizvodima u skladu s Uredbom REACH) u *Dossier creation wizard* (čarobnjaku za izradu dosjea).

#### <span id="page-25-0"></span>**8.1. Administrativne informacije**

Unesite *Dossier name* (Naziv dosjea) koji će vam omogućiti da ga lako prepoznate u svojoj bazi podataka. Savjetujemo vam da u nazivu dosjea ne upotrebljavate povjerljive informacije jer će one biti vidljive svakome s kime dijelite svoj dosje.

Ako je potrebno, unesite *Dossier submission remark* (napomenu o podnošenju dosjea). Ta napomena može uključivati dodatne informacije o razlogu podnošenja (npr. podatke o tome koje su informacije ažurirane).

#### <span id="page-26-0"></span>**8.1.1. Posebne vrste podnošenja**

Prema zadanim uvjetima, dosje se izrađuje za prvo podnošenje, a u slučaju ažuriranja morate odabrati potvrdni okvir *The submission is un update (* (Podnošenje radi ažuriranja).

Za spontano ažuriranje morate odabrati potvrdne okvire *The submission is an update* (Podnošenje radi ažuriranja) i *Spontaneous update* (Spontano ažuriranje). Dodatno, s popisa za odabir odaberite odgovarajuće *Justification (Obrazloženje)*, u kojem se navode razlozi za ažuriranje prijave tvari u proizvodima.

Ako vaš razlog nije naveden na popisu za odabir za spontano ažuriranje, morate odabrati stavku *other* (drugo) i u odgovarajućem polju navesti informacije o razlogu.

Ako trebate navesti više razloga za ažuriranje dosjea, morate izraditi dodatni ponavljajući blok za svaki razlog klikom na gumb . Napominjemo da je *Justification* (Obrazloženje) potrebno navesti u svim blokovima.

Vidjeti također poglavlje 11. *Update Dossier* (Ažuriranje dosjea).

#### <span id="page-26-1"></span>**8.1.2. Posebne informacije u vezi s dosjeom**

U ovom dijelu zaglavlja dosjea omogućuje se pružanje više općenitih informacija o podnesenom dosjeu za prijavu tvari u proizvodima u IUCLID.

U polju *Tonnage band* (Količinski raspon) morate odabrati svoj količinski raspon (1 – 10 tona, 10 – 100 tona, 100 – 1000 tona ili ≥ 1000 tona).

Morate ispuniti polja *Confidentiality claim on tonnage band* (Zahtjev za povjerljivošću informacija o količinskom rasponu) i *Justification* (Obrazloženje) ako želite zatražiti povjerljivost određenih bitnih podataka. Za količinski raspon to je jedini način da se zatraži povjerljivost.

Potvrdni okvir za *Confidentiality claim on the tonnage band*(Zahtjev za povjerljivošću informacija o količinskom rasponu) jedino je mjesto u dosjeu na kojem možete zatražiti da informacije o vašem količinskom rasponu budu povjerljive. Oznaka povjerljivosti u odjeljku 3.2. IUCLID-a odnosi se na stvarnu proizvedenu/uvezenu količinu koja se uvijek smatra povjerljivom informacijom.

Potvrdni okvir *Reviewed by an assessor* (Procjenitelj je obavio pregled) nije obvezan, no ako je procjenitelj obavio pregled, to je moguće ovdje navesti.

## <span id="page-26-2"></span>**9. Kako izvesti dosje**

Kako biste započeli postupak izvoza, prvo potražite Dosje u navigacijskom izborniku aplikacije IUCLID. Kada se Dosje prikaže na popisu rezultata pretraživanja, desnim klikom odaberite njegov unos te pritisnite gumb *Export (Izvezi)* u izborniku.

<span id="page-26-3"></span>Za detalje o čarobnjaku za izvoz vidjeti pomoć koja se nalazi u okviru aplikacije IUCLID.

## **10. Podnošenje dosjea**

Kako biste ECHA-i dostavili svoj dosje, morate se prijaviti u sustav REACH-IT, unijeti podatke o pravnoj osobi koja je subjekt koji podnosi dosje i zatim slijediti upute za vašu određenu vrstu podneska.

Sustavu REACH-IT možete pristupiti preko ECHA-inih internetskih stranica: <http://www.echa.europa.eu/> ili izravno na internetskim stranicama REACH-IT-a: [https://reach](https://reach-it.echa.europa.eu/)[it.echa.europa.eu/.](https://reach-it.echa.europa.eu/)

## <span id="page-27-0"></span>**11. Ažuriranje dosjea**

Ako trebate ažurirati svoj dosje, ne morate ponovno unositi sve podatke o tvari. Umjesto toga, možete ažurirati podatke u skupu podataka o tvari. Kako biste uredili skup podataka o tvari, odaberite ga na navigacijskom izborniku i unesite ili ažurirajte relevantne podatke. Nakon što ste uredili skup podataka, možete izraditi dosje (vidi odjeljak *How to create a Dossier (Kako izraditi dosje)*).

Preporučuje se da se prijava tvari u proizvodima redovito ažurira. Trebate voditi računa o ažuriranju svoje prijave u slučaju izmjena informacija koje su u njoj navedene. Razlozi za ažuriranje mogli bi biti promjena količinskog raspona, svojstava proizvoda koji je proizveden/uvezen (opis, uporaba(e)) itd. U svim tim okolnostima preporučuje se ažuriranje prijave. Redovito ažuriranje prijave pomoći će vam u dokumentiranju usklađenosti s Uredbom REACH na zahtjev nacionalnih provedbenih tijela.

Ne zaboravite navesti referentni broj u odjeljku 1.3 IUCLID-a (broj prijave) koji je već dodijeljen vašoj tvari ako želite podnijeti ažurirani prijavu tvari u proizvodima (vidjeti poglavlje 7.1.3. *Identifiers* (Identifikatori)).

## <span id="page-28-0"></span>**Annex 1. Pregled ECHA-inih provjera poslovnih pravila u podnesenim dosjeima**

Poslovna pravila su skupina formata dosjea i administrativnih preduvjeta koji moraju biti ispunjeni kako bi ECHA mogla utvrditi da je dosjeom moguće rukovati na odgovarajući način. Poslovnim pravilima ne ocjenjuje se potpunost ili usklađenost dostavljenih podataka. Ako je podnošenje dosjea neuspješno na razini poslovnih pravila, taj će se dosje automatski ukloniti iz sustava te ga je potreban ponovno podnijeti. Rezultat provjere poslovnih pravila vidljiv je u izvješću o podnošenju dosjea u sustavu REACHIT.

Ovaj dokument vodit će vas kroz osnovne zahtjeve koji se odnose na izradu skupa podataka o tvari i zaglavlja dosjea u IUCLID-u. Osim toga, preporučuje se korištenje dodatka IUCLID-u pod nazivom Validation Assistant (Pomoćnik za potvrđivanje) za obradu skupa podataka o tvari kao i konačnog dosjea prije izvoza iz IUCLID-a i podnošenja u sustav REACH-IT. Desnim klikom miša odaberite svoj skup podataka o tvari ili dosje na navigacijskoj ploči u IUCLID-u i odaberite *Validate* (Potvrdi). Taj će dodatak provjeriti većinu poslovnih pravila. Međutim, neka poslovna pravila ovise o informacijama koje su pohranjene unutar baze podataka sustava REACH-IT i stoga ovaj programski dodatak ne može simulirati sva poslovna pravila koja se provjeravaju u Agenciji.

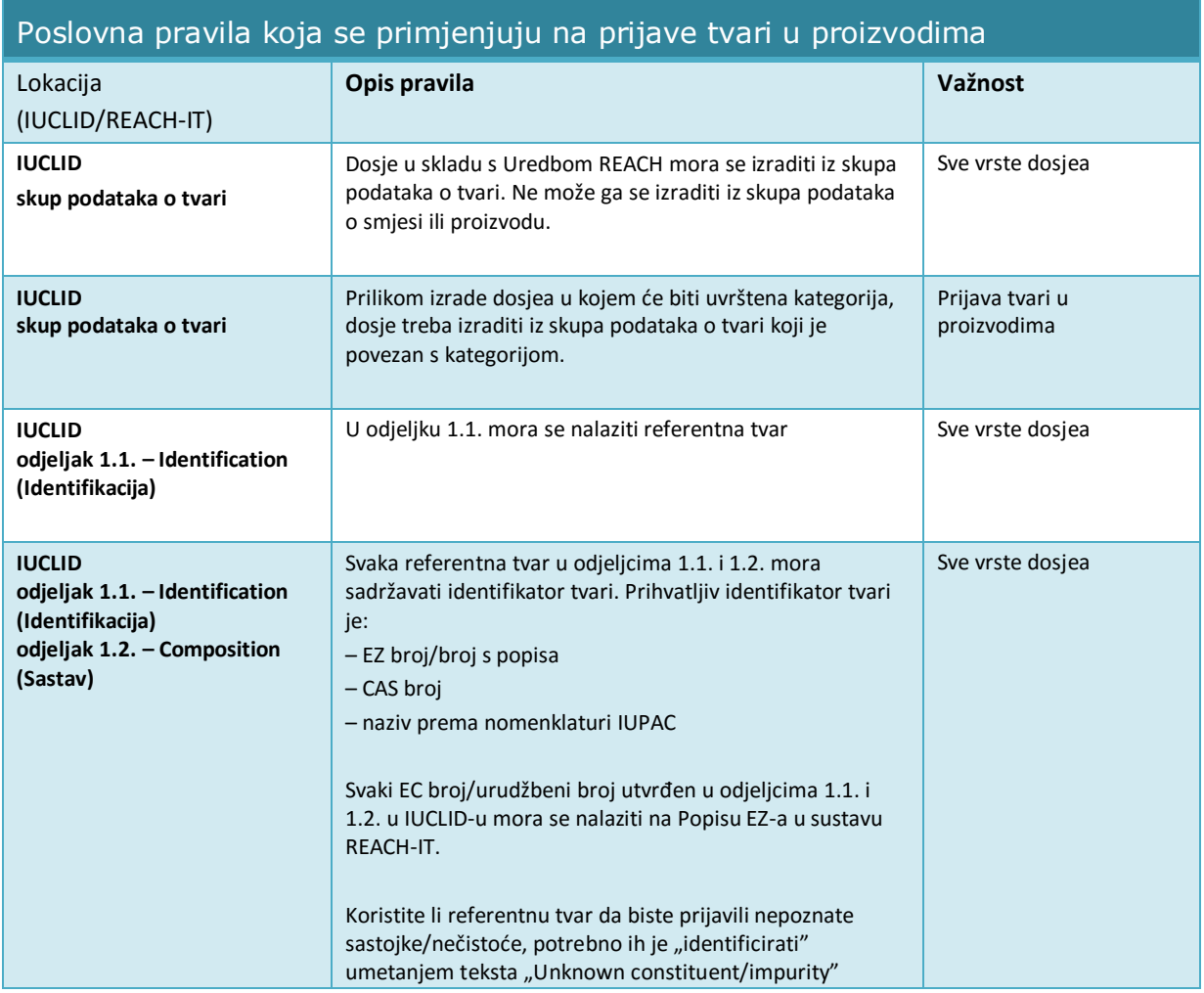

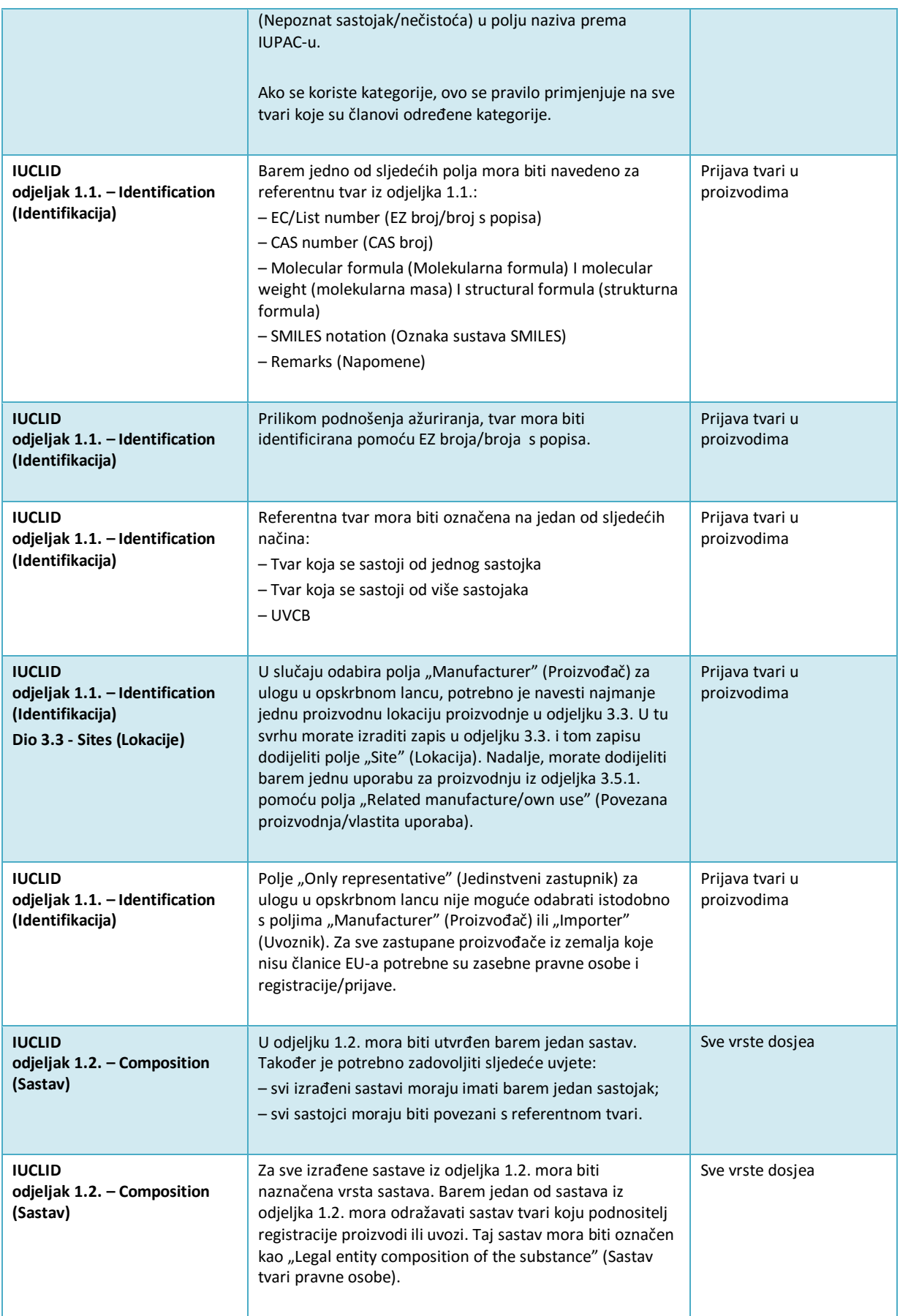

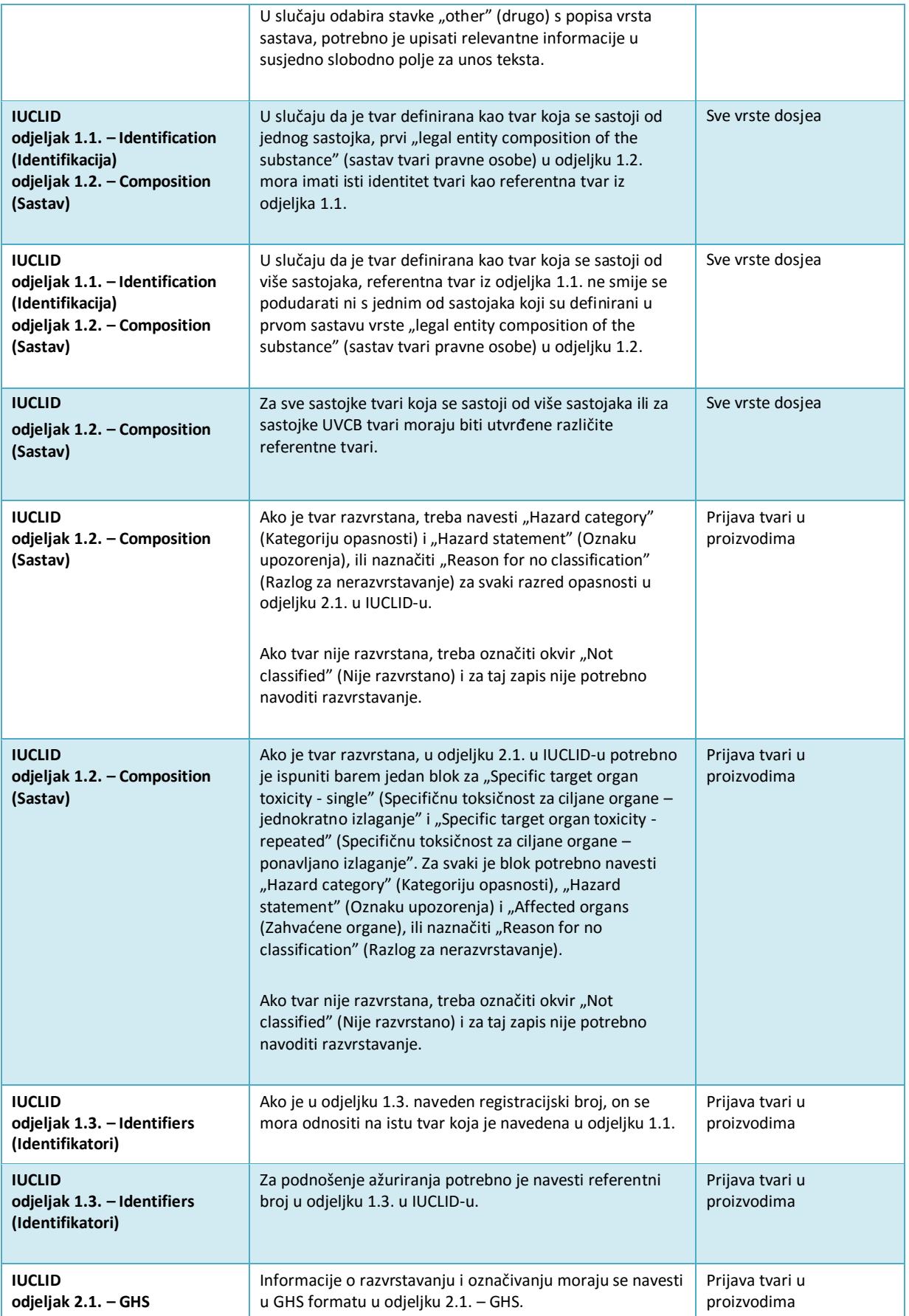

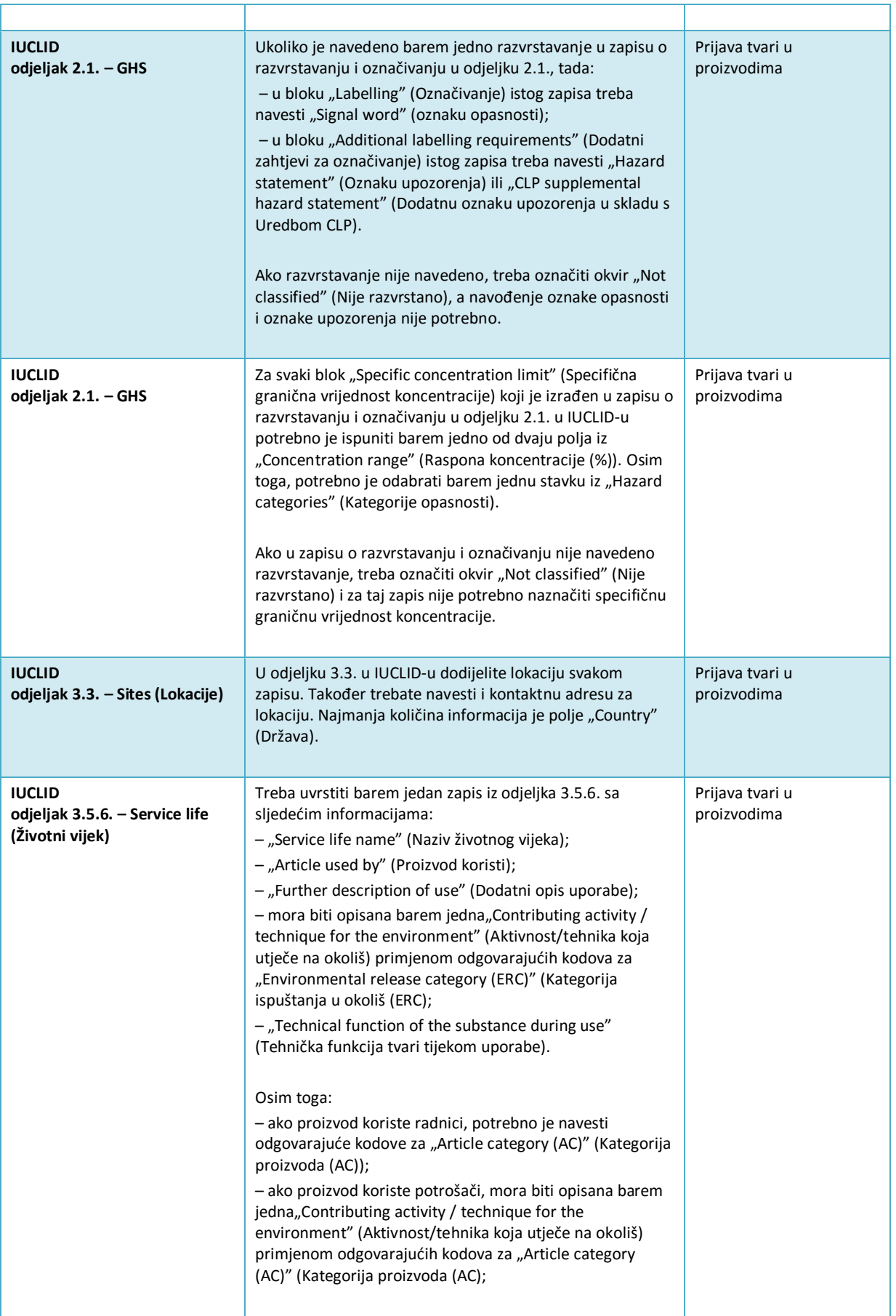

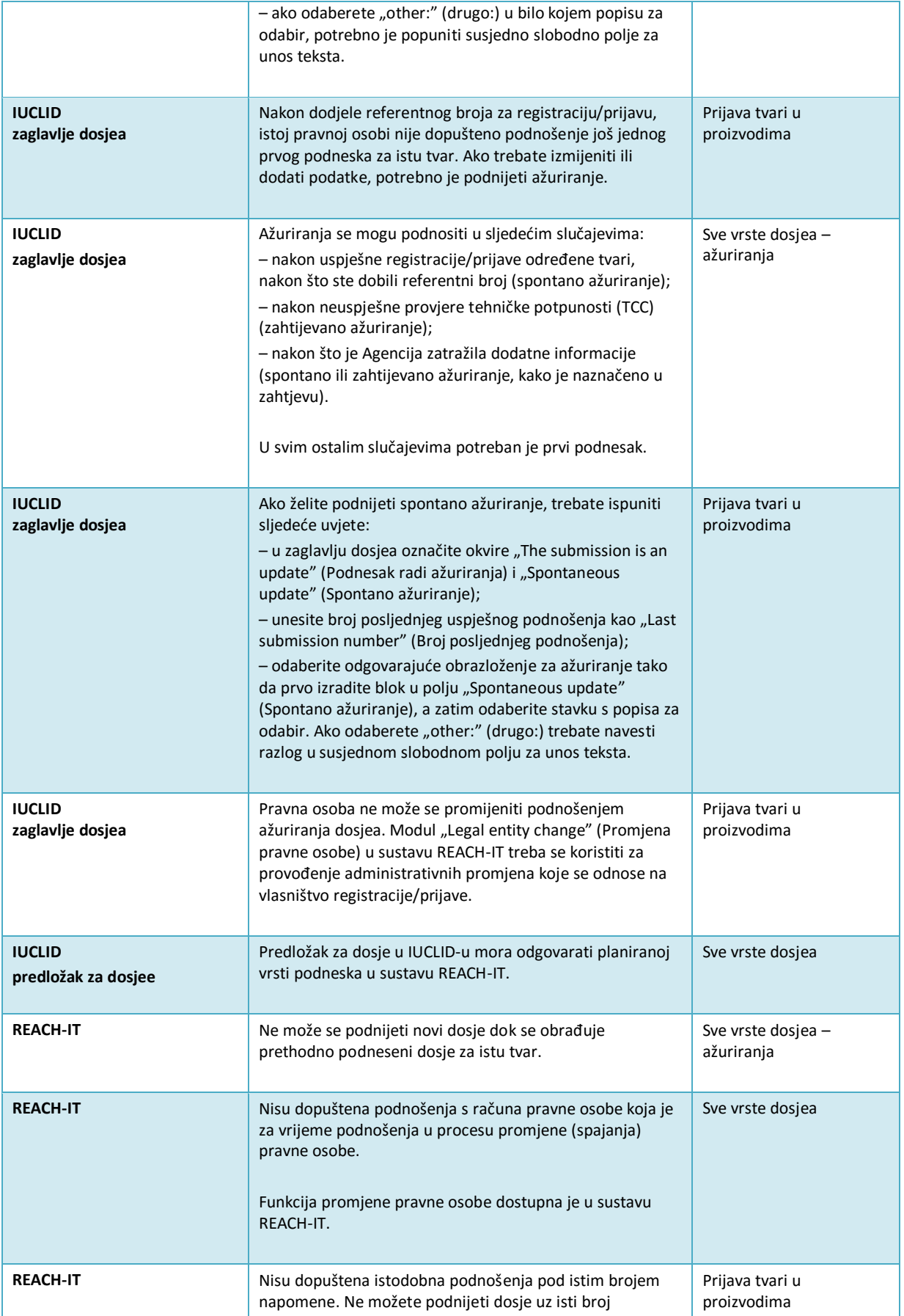

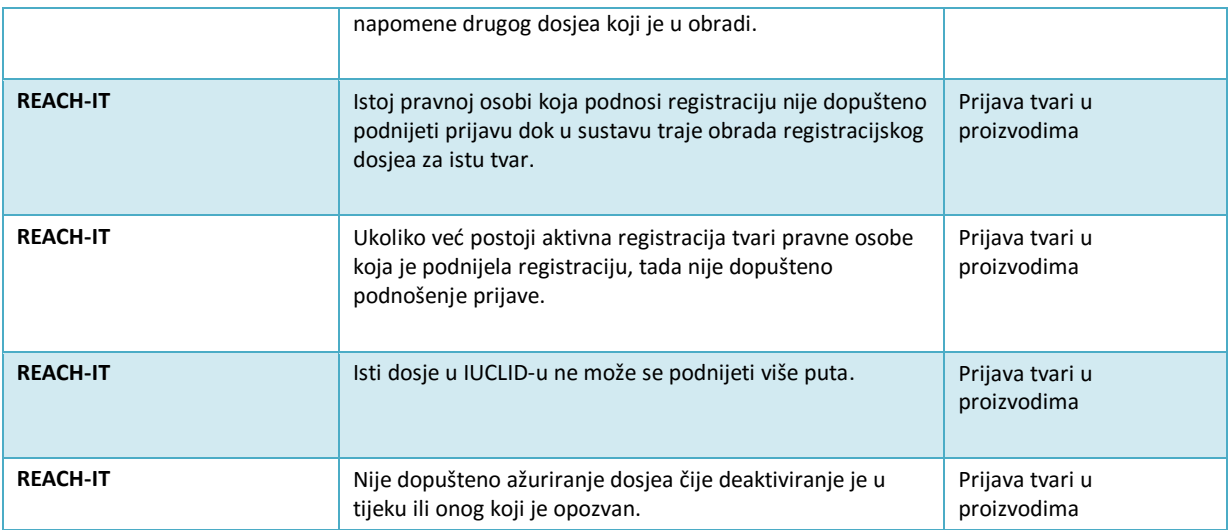

**EUROPSKA AGENCIJA ZA KEMIKALIJE ANNANKATU 18, P. P. 400, FI-00121 HELSINKI, FINSKA ECHA.EUROPA.EU**